# How to use SecureLockMobile encryption software

## **Overview**

SecureLockMobile lets you easily secure your data with AES encryption. No installation is necessary, as you can run the software directly from your Buffalo drive.

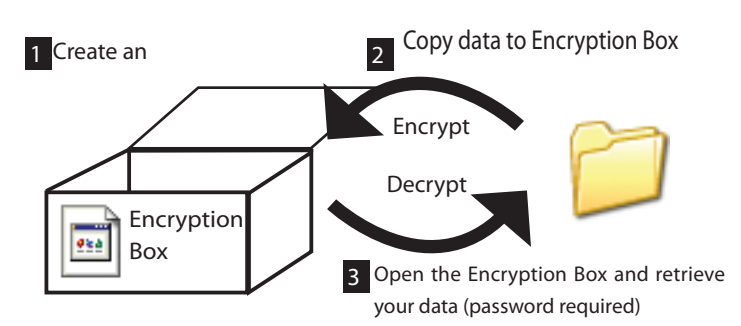

How does it look like from a PC? -

Until it's opened, the encryption box will be displayed with the icon at left. You will need the password in order to open the encrypted box.

## **Create an Encryption Box**

If you've already created an Encryption Box, creating subsequent Encryption Boxes will be a little different. Refer to 'Create another Encryption Box' on the next page.

Creating an Encryption Box for the first time:

- $1$  Connect the Buffalo drive to your PC.
- $2$  If using a USB connection, open the drive in [My Computer].

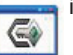

1

984

icon will be in the folder. Click the icon.

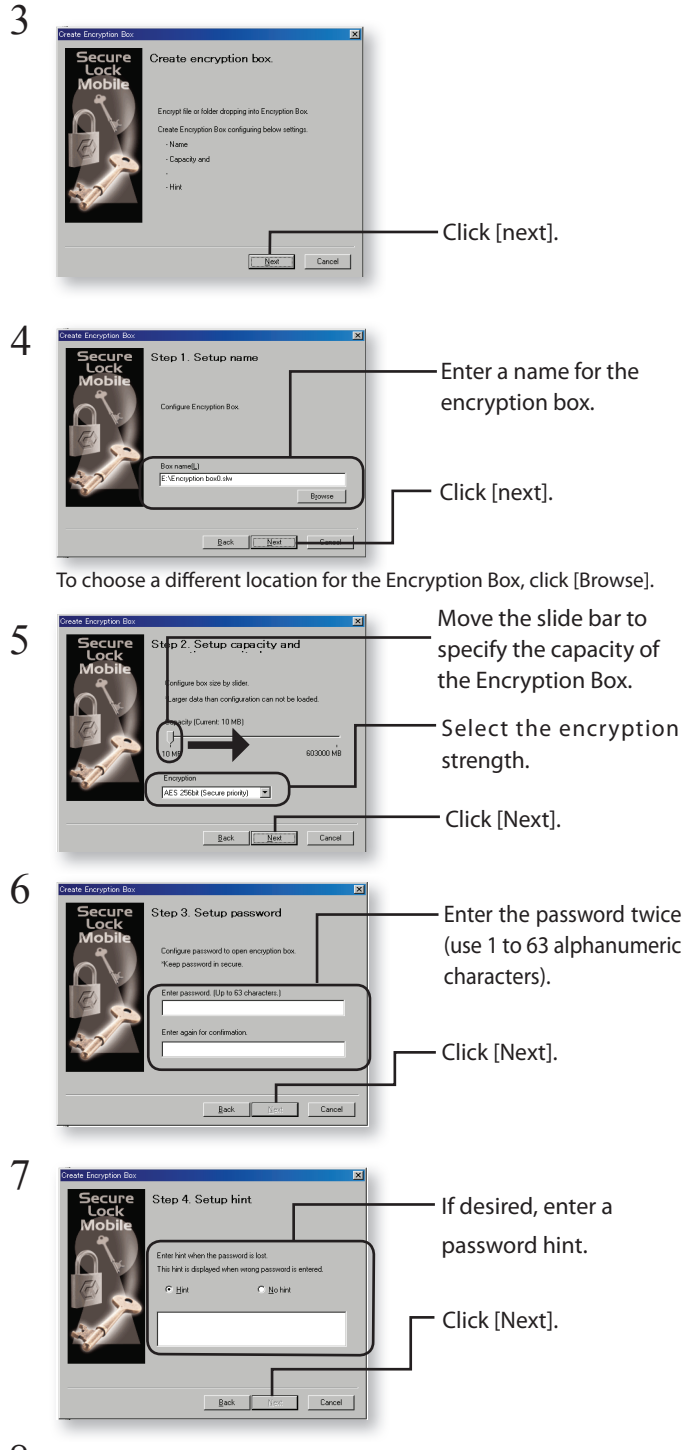

- $\,8\,$  Click [OK] to create an Encryption Box. This may take some time. Estimated time to create an Encryption Box is about 40 seconds per gigabyte with a USB 2.0 connection. With USB 1.1, it will take about 20 minutes per gigabyte. Do not exit SecureLockMobile until the screen in Step 9 is displayed.
- $9$  When the Encryption Box is complete, the [Open] screen will be displayed.

# **Create Additional Encryption Box**

Please follow the steps below to create a new Encryption Box in addition to your existing Encryption box.

- 1 Connect the drive to your PC.
- $2$  If using a USB connection, open the drive in [My Computer].

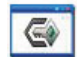

icon will be in the folder. Click the icon.

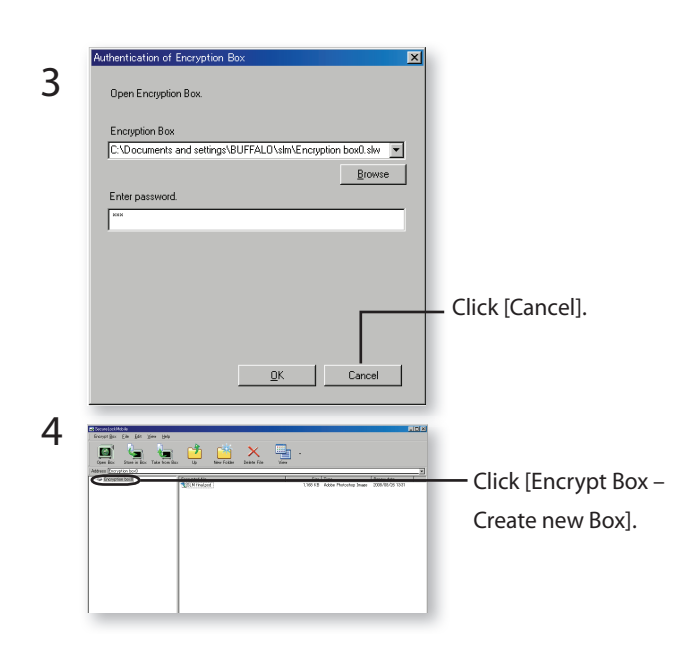

5 Repeat steps 3 - 9 from the front page.

#### Open Encryption Box and Retrieve Data 3

Please follow the steps below to open Encryption Box and retrieve data.

- $1$  Connect the drive to your PC.
- $2$  If using a USB connection, open the drive in [My Computer].

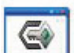

icon will be in the folder. Click the icon.

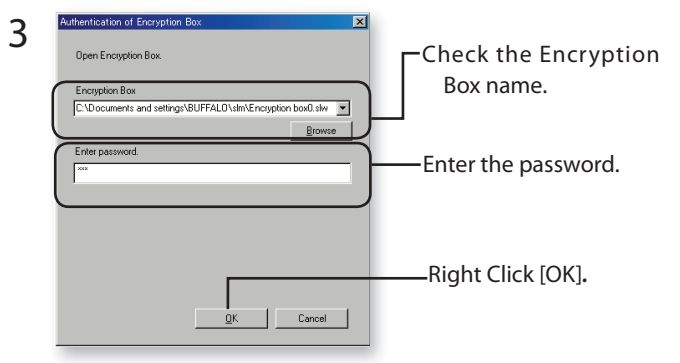

You can specify the Encryption box by clicking the browse button.

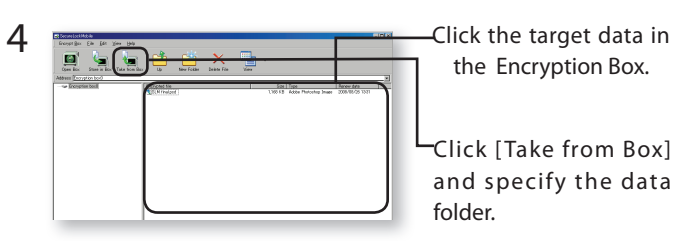

Follow the instructions on the screen to specify the location to save the retrieved data. The decrypted data is copied to the PC. To delete the data in the Encryption Box, select the date to be deleted and click [Delete files].

# **Delete Encryption Box**

To delete an Encryption Box, select [Encrypt Box], [Delete Box], and then select the box to be deleted.

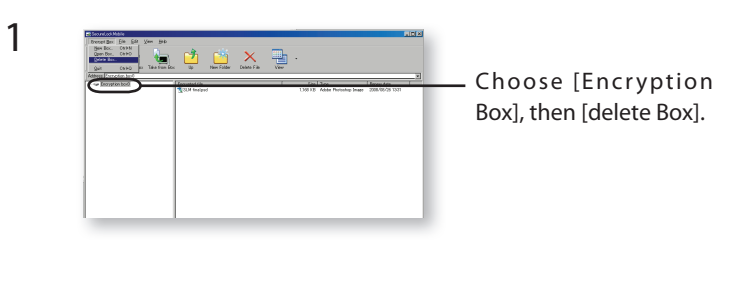

### Notes

If an Encryption box has a capacity greater than 4GB, data will be stored in multiple files. Each file will be named filename.xxx, where xxx is a number. If any of these files are deleted, then you will not be able to open the Encryption Box.

Files larger than 4 GB may not be saved to an Encryption Box.

To reinstall SecureLockMobile, copy it from the setup CD.

#### Store data in Encryption Box 2

You can save data to Encryption Box by dragging data you want to encrypt to the SecureLockMobile window. It will prevent other people to view data stored in Encrypted Box.

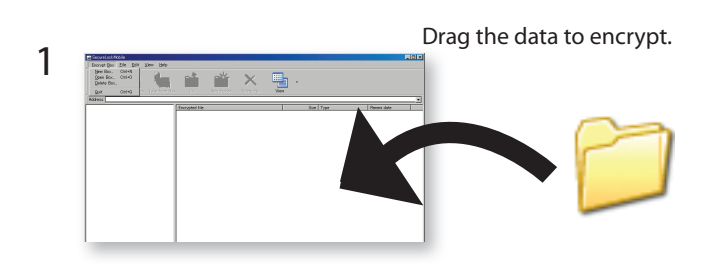

**ICAUTIONS!** It will take approximately 20 minutes to encrypt a 1 GB of file (70 minutes for USB1.1 connection). Please do not run other programs while data is encrypted since the computer is heavily loaded.

2 Click the [x] button in the upper-right corner of the window to close the Encryption Box. Your data is now protected.

# So verwenden Sie die Verschlüsselungssoftware SecureLockMobile

# Überblick

Dank SecureLockMobile können Sie Ihre Daten mit AES-Verschlüsselung schützen. Es ist keine Installation notwendig, da die Software direkt von der Buffalo-Festplatte ausgeführt wird.

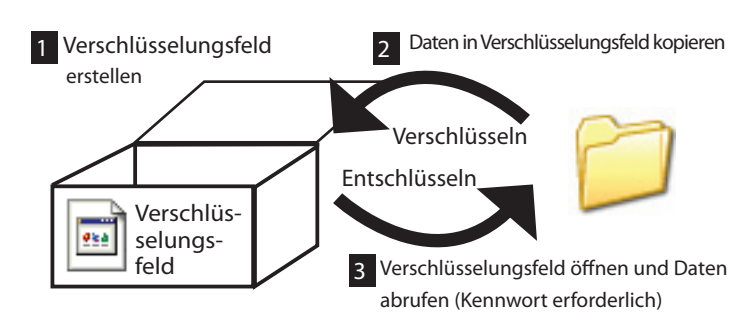

Darstellung auf dem PC ?-

1

984

Vor dem Öffnen wird das Verschlüsselungsfeld wie in der nebenstehenden Abbildung angezeigt. Zum Öffnen des Verschlüsselungsfelds benötigen Sie das Kennwort.

## Verschlüsselungsfeld erstellen

In diesem Kapital wird beschrieben, wie Sie ein Verschlüsselungsfeld erstellen können. Wenn Sie zu Ihrem bereits vorhanden Verschlüsselungsfeld ein weiteres erstellen möchten, lesen Sie im Kapitel "Weiteres Verschlüsselungsfeld erstellen" nach.

### Verschlüsselungsfeld erstmalig erstellen:

- $1$  Schließen Sie die Festplatte von Buffalo an Ihren Computer an.
- $2$  Wenn Sie einen USB-Anschluss verwenden, öffnen Sie die **Festplatte mit einem Rechtsklick unter [Arbeitsplatz]. Im Ordner<br>wird das Symbol <b>(Zom** angezeigt. Klicken Sie auf das Symbol. wird das Symbol **das Symbol** angezeigt. Klicken Sie auf das Symbol.

3 Klicken Sie auf [Weiter].  $\Box$ 4 4 1. Einrichten des Namer Geben Sie einen Namen für das Verschlüsselungsfeld .ein Klicken Sie auf [Weiter]. Zurück Welte

Wenn Sie einen anderen als den für das Verschlüsselungsfeld angegebenen Pfad wählen möchten, klicken Sie auf [Durchsuchen].

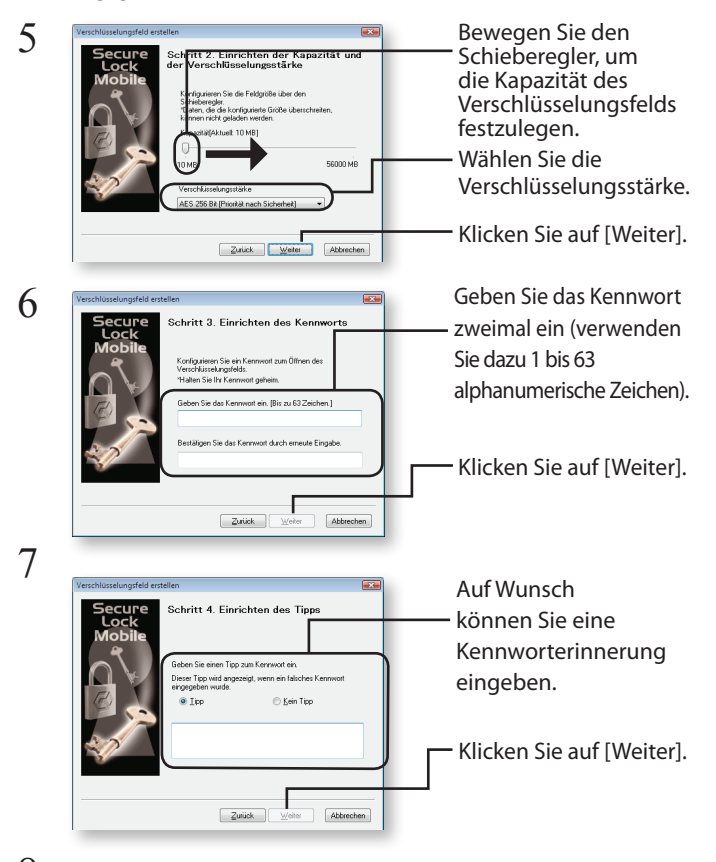

- Klicken Sie auf [OK], um ein Verschlüsselungsfeld zu erstellen. Das kann einen Moment dauern. Bei einer USB 2.0-Verbindung kunden pro Gigabyte. Über USB 1.1 dauert es ca. 20 Minuten dauert das Erstellen eines Verschlüsselungsfelds ca. 40 Sepro Gigabyte. Beenden Sie SecureLockMobile erst, wenn der Bildschirm von Schritt 9 angezeigt wird. 8
- Sobald das Verschlüsselungsfeld erstellt wurde, wird der Dialog [Öffnen] angezeigt.  $\mathbf Q$

## Weiteres Verschlüsselungsfeld erstellen

Folgen Sie den Anweisungen, um ein zusätzliches Verschlüsselungsfeld zu .erstellen

- 1 Schließen Sie die Festplatte an Ihren Computer an.
- 2 2 Wenn Sie einen USB-Anschluss verwenden, öffnen Sie die Festplatte mit einem Rechtsklick unter [Arbeitsplatz]. Im Ordner wird das Symbol  $\sqrt{\epsilon}$  angezeigt. Klicken Sie auf das Symbol.

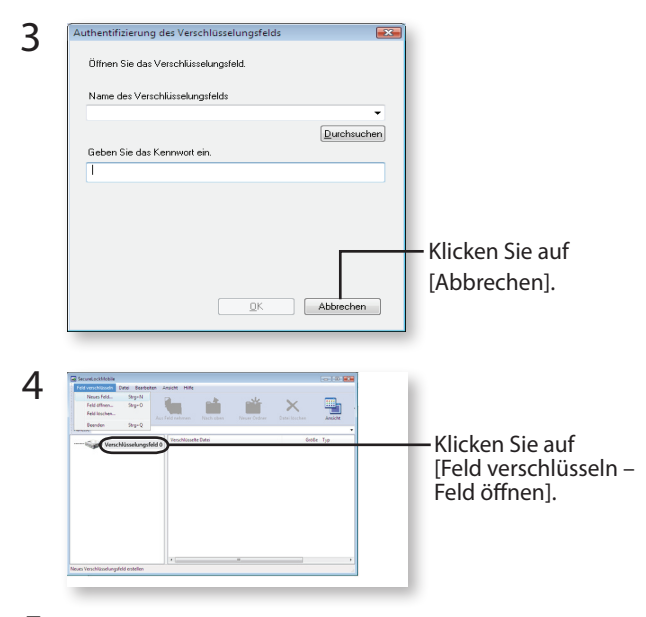

Wiederholen Sie die Anweisungen 3 – 9 auf Seite 1. 5

#### Daten im Verschlüsselungsfeld speichern 2

Zum Speichern von Daten im Verschlüsselungsfeld ziehen Sie die zu verschlüsselnden Daten in das Fenster "SecureLockMobile". Die Daten im Verschlüsselungsfeld können nun nicht mehr von anderen Personen eingesehen werden.

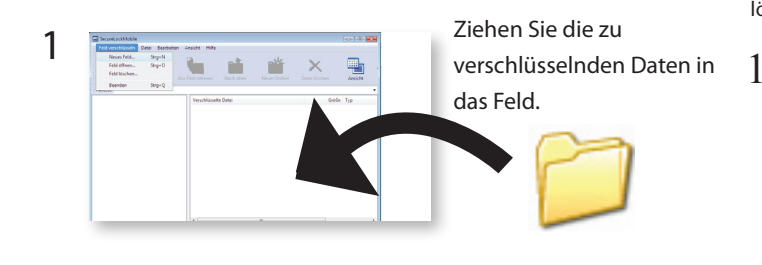

**IACHTUNG!** Das Verschlüsseln einer Datei mit einer Größe von 1 GB dauert ca. 20 Minuten (über USB 1.1 ca. 70 Minuten). Schließen Sie vor dem Verschlüsseln von Daten alle anderen Anwendungen, um den Computer nicht zu überlasten.

 $2$  Zum Schließen des Verschlüsselungsfelds, klicken Sie auf die Schaltfläche [x] in der oberen rechten Ecke. Ihre Daten sind nun geschützt.

#### Verschlüsselungsfeld öffnen und Daten abrufen 3

Um das Verschlüsselungsfeld zu öffnen und die Daten abzurufen, folgen Sie den nachstehenden Anweisungen.

- $\,1$  Schließen Sie die Festplatte an Ihren Computer an.
- 2 Wenn Sie einen USB-Anschluss verwenden, öffnen Sie die Festplatte mit einem Rechtsklick unter [Arbeitsplatz]. Im Ordner wird das Symbol angezeigt. Klicken Sie auf das Symbol.

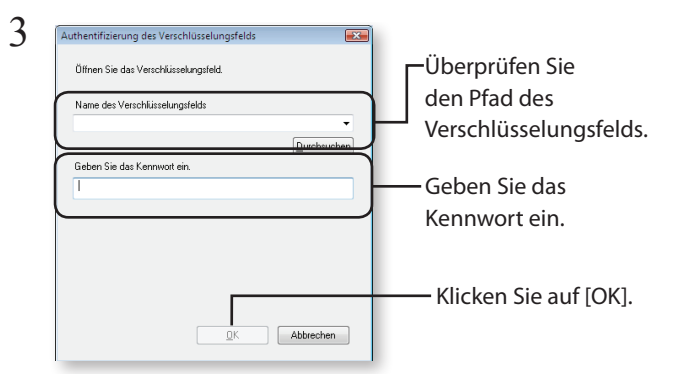

Sie können den Pfad für die Verschlüsselungsbox angeben, indem Sie auf die Schaltfläche "Durchsuchen" klicken.

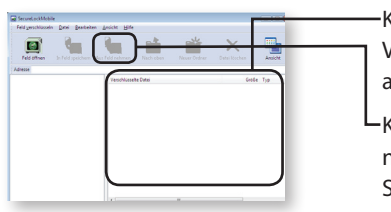

 $\Lambda$ 

Klicken Sie im Verschlüsselungsfeld auf die Zieldatei.

Klicken Sie auf [Aus Feld nehmenl, und wählen Sie den Datenordner.

Um den Speicherort für die abgerufenen Daten zu ändern, folgen Sie den Anweisungen auf dem Bildschirm. Die entschlüsselten Daten werden auf den PC übertragen. Zum Löschen der Daten aus dem Verschlüsselungsfeld, wählen Sie den Zeitpunkt des Löschvorgangs, und klicken Sie auf [Datei löschen].

## Verschlüsselungsfeld löschen

Zum Löschen eines Verschlüsselungsfelds wählen Sie [Feld verschlüsseln], [Feld löschen] und anschließend das zu löschende Feld.

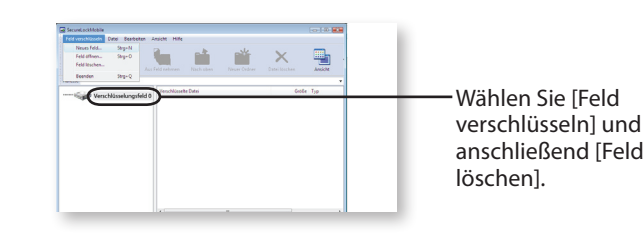

# Hinweise

Überschreitet ein Verschlüsselungsfeld die Kapazität von 4 GB, werden die Daten in mehreren Dateien gespeichert. Jede Datei wird im Format Dateiname.xxx (xxx steht für eine Zahl) gespeichert. Wenn eine dieser Dateien gelöscht wird, kann das Verschlüsselungsfeld nicht mehr geöffnet werden.

Dateien über 4 GB können nicht in einem Verschlüsselungsfeld gespeichert .werden

Um SecureLockMobile wieder zu installieren, kopieren Sie es von der Installations-CD.

# Cómo utilizar el software de cifrado SecureLockMobile

## Reseña

do AES. Sin necesidad de instalación, ya que puede ejecutar el software SecureLockMobile le permite proteger sus datos fácilmente con el cifradirectamente desde su unidad Buffalo.

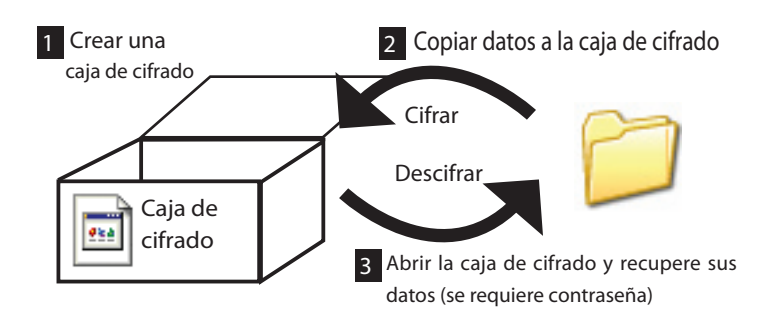

¿Cómo se ve desde un PC? =

1

984

Hasta que se abra, la caja de cifrado aparecerá con el icono a la izquierda. Necesita la contraseña para abrir la caja de cifrado.

## Crear una caja de cifrado

quientes será un poco diferente. Consulte "Crear otra caja de cifrado" Si ya creó una caja de cifrado, la creación de las cajas de cifrado sien la página siguiente.

Cómo crear una caja de cifrado por primera vez:

- $1$  Conecte la unidad Buffalo a su PC.
- $2$  Si utiliza una conexión USB, abra la unidad con el botón derecho del ratón en [Mi PC]. Se muestra el icono  $\sqrt{\epsilon_0}$  en la carpeta. Haga clic en el icono.

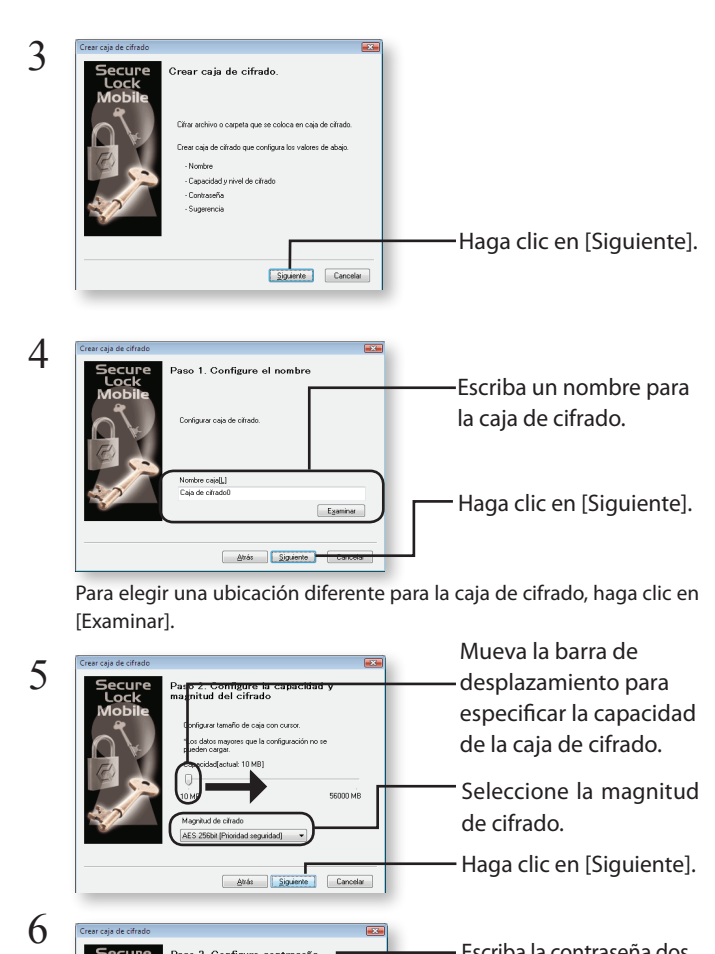

Escriba la contraseña dos veces (utilice de 1 a 63 caracteres alfanuméricos). Haga clic en [Siguiente].  $\boxed{\text{Conceles}}$  $\boxed{\Delta \text{hbs}}$ 

7  $\overline{1}$ Si lo desea, escriba una sugerencia de contraseña. Haga clic en [Siguiente].  $\fbox{\parbox{1.5cm} \begin{picture}(10,10) \put(0,0){\line(1,0){10}} \put(10,0){\line(1,0){10}} \put(10,0){\line(1,0){10}} \put(10,0){\line(1,0){10}} \put(10,0){\line(1,0){10}} \put(10,0){\line(1,0){10}} \put(10,0){\line(1,0){10}} \put(10,0){\line(1,0){10}} \put(10,0){\line(1,0){10}} \put(10,0){\line(1,0){10}} \put(10,0){\line(1,0){10}} \$ 

- Haga clic en [Aceptar] para crear una caja de cifrado. Puede llevar algún tiempo. El tiempo estimado para crear una caja de cifrado son aproximadamente 40 segundos por gigabyte con te 20 minutos por gigabyte. No salga de SecureLockMobile una conexión USB 2.0. Con USB 1.1, le llevará aproximadamenhasta que no aparezca la pantalla del paso 9. 8
- Cuando la caja de cifrado esté completa, aparecerá la pantalla [Abrir]. 9 9

## Crear caja de cifrado adicional

Siga los pasos siguientes para crear una nueva caja de cifrado, además de la caja de cifrado existente.

- 1 Conecte la unidad a su PC.
- $2$  Si utiliza una conexión USB, abra la unidad con el botón derecho del ratón en [Mi PC]. Se muestra el icono **el mundo de la cono de la mundo de la cono** del nat carpeta. Haga clic en el icono.

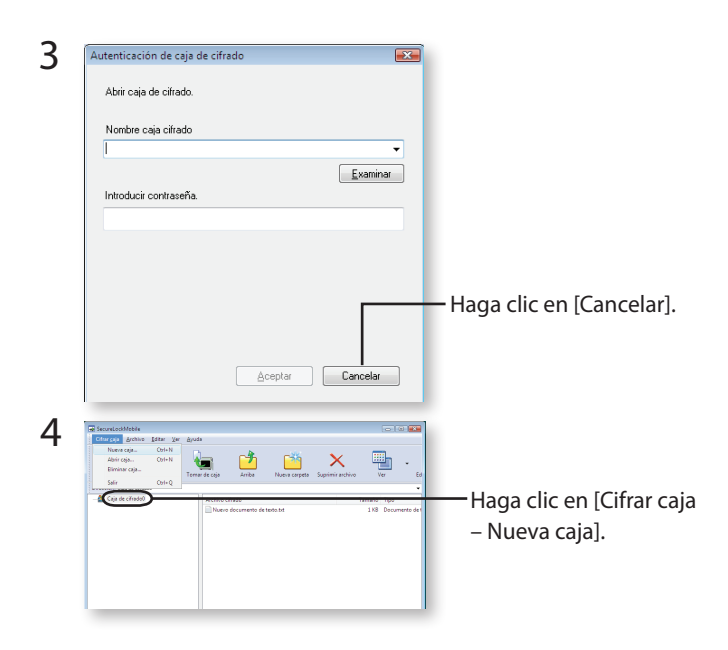

Repita los pasos del 3 al 9 del anverso. 5

#### lmacenar datos en la caja de cifrado 2

Para guardar los datos en la caja de cifrado, arrastre los datos que quiera cifrar hasta la ventana SecureLockMobile. Así evitará que otras personas vean los da-<br>tos almacenados en la caja de cifrado.

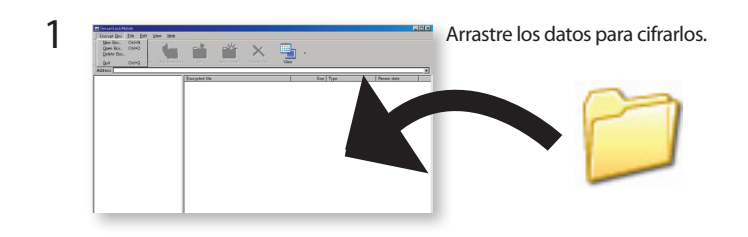

**ADVERTENCIASI** Le tomará aproximadamente 20 minutos cifrar un 1 GB de archivo (70 minutos para una conexión USB1.1). No ejecute otros programas mientras se estén cifrando datos, ya que el ordenador irá muy lento.

 $2$  Haga clic en el botón [x] en el ángulo superior derecho de la ventana para cerrar la caja de cifrado. Ahora sus datos están protegidos.

#### Abrir caja de cifrado y recuperar datos 3

Siga los pasos siguientes para abrir la caja de cifrado y recuperar los datos.

- $\Gamma$  Conecte la unidad a su PC.
- $2$  Si utiliza una conexión USB, abra la unidad con el botón derecho del ratón en [Mi PC]. Se muestra el icono **el mundo del derecho del ratón en [Mi PC]**. carpeta. Haga clic en el icono.

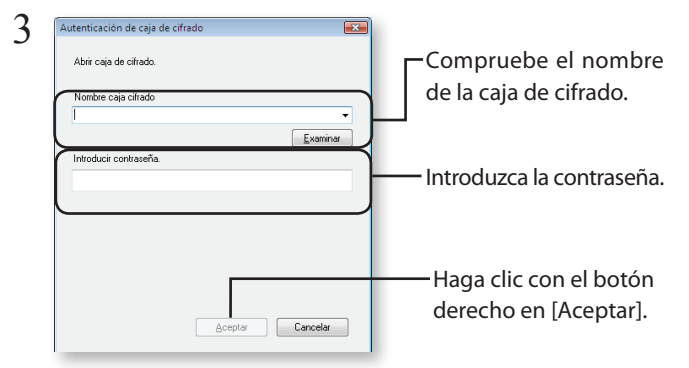

Puede especificar la caja de cifrado haciendo clic en el botónExaminar.

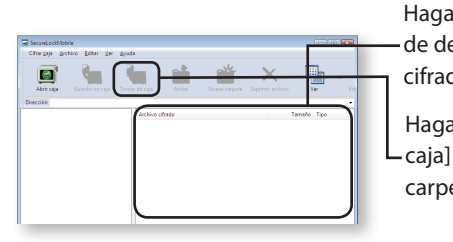

 $\overline{1}$ 

4

1

Haga clic en los datos de destino en la caja de .cifrado

Haga clic en [Tomar de caja] y especifique la carpeta de datos.

de quardar los datos que recuperó. Los datos descifrados se copian en Siga las instrucciones en la pantalla para especificar la ubicación donel PC. Para eliminar los datos en la caja de cifrado, seleccione los datos que desea eliminar y haga clic en [Suprimir archivo].

# Eliminar caja de cifrado

Para eliminar una caja de cifrado, seleccione [Cifrar caja], [Eliminar caja] y luego seleccione la caja que desea eliminar.

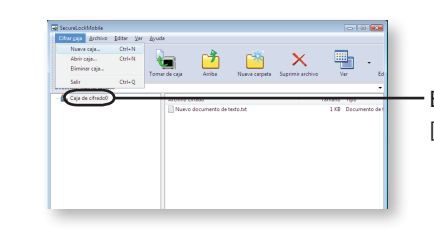

Elija [Cifrar caja] y luego [Eliminar caja].

## Notas

Si una caja de cifrado tiene una capacidad mayor que 4 GB, los datos se almacenarán en varios archivos. Cada archivo se llamará nombredelarchivo. xxx, donde xxx es un número. Si elimina alguno de estos archivos, no podrá abrir la caja de cifrado.

No se pueden quardar archivos mayores de 4 GB en una caja de cifrado.

Para reinstalar SecureLockMobile, cópielo desde el CD de instalación.

# Procédure d'utilisation du logiciel de cryptage SecureLockMobile

# Vue d'ensemble

SecureLockMobile vous permet de sécuriser en toute simplicité vos données grâce au cryptage AES. Aucune installation n'est nécessaire, car vous pouvez exécuter ce logiciel directement à partir du lecteur Buffalo.

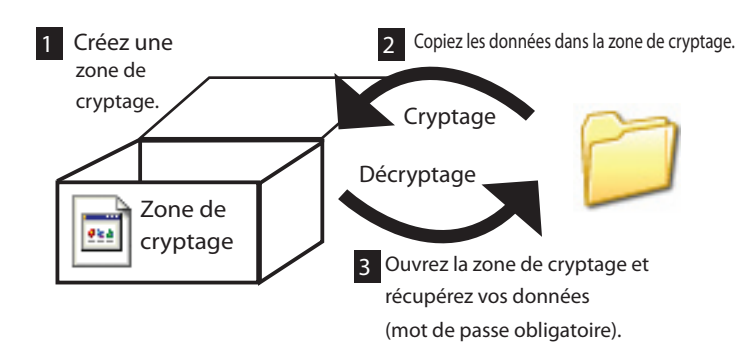

Comment la zone de cryptage se présente-t-elle sur un PC ? Tant que la zone de cryptage n'aura pas été ouverte, elle se présentera sous la forme d'une icône 984 (représentée à gauche). Vous devrez entrer le mot de passe pour ouvrir la zone de cryptage.

## Créer une zone de cryptage

Lorsque vous aurez créé une première zone de cryptage, la création d'autres zones de cryptage sera légèrement différente. Reportez-yous à « Créer une autre zone de cryptage » à la page suivante.

Création d'une première zone de cryptage :

- $1$  Branchez le lecteur Buffalo sur votre PC.
- $2$  Si vous utilisez une connexion USB, ouvrez le lecteur dans [Poste de travail]. L'icône se trouve dans le dossier. Cliquez sur l'icône

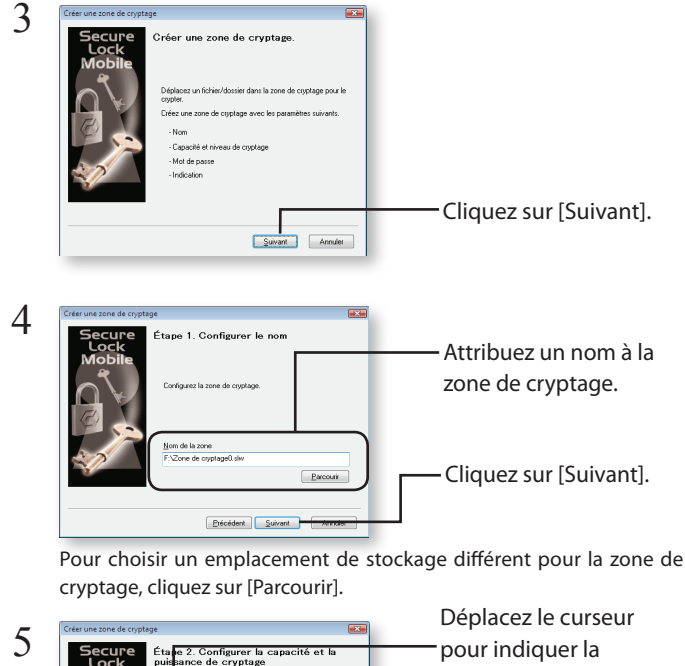

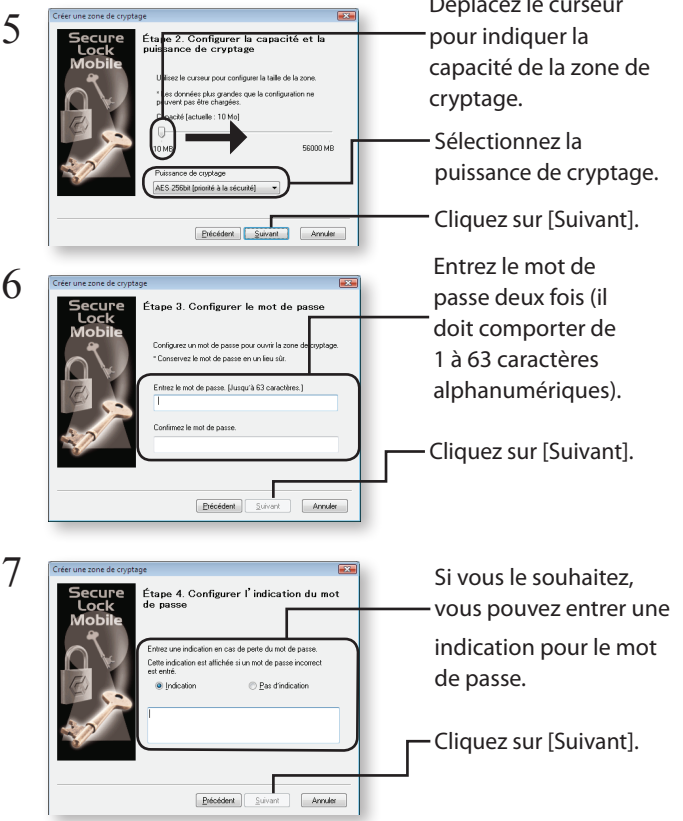

 $8$  Cliquez sur [OK] pour créer la zone de cryptage. Cette opération risque de prendre du temps. La durée de création d'une zone de cryptage est estimée à environ 40 secondes par gigaoctet avec une connexion USB 2.0 et à environ 20 minutes par gigaoctet avec une connexion USB 1.1. Ne quittez pas SecureLockMobile tant que l'écran décrit au cours de l'étape 9 ne s'est pas affiché.

Une fois la zone de cryptage créée, l'écran [d'ouverture] s'affiche. 9

1

### Créer une autre zone de cryptage

Suivez la procédure ci-dessous pour créer une autre zone de cryptage, en plus de celle que vous avez déjà créée.

- $1$  Branchez le lecteur sur votre PC.
- 2 Si vous utilisez une connexion USB, ouvrez le lecteur dans [Poste de travail]. L'icône se trouve dans le dossier. Cliquez sur l'icône

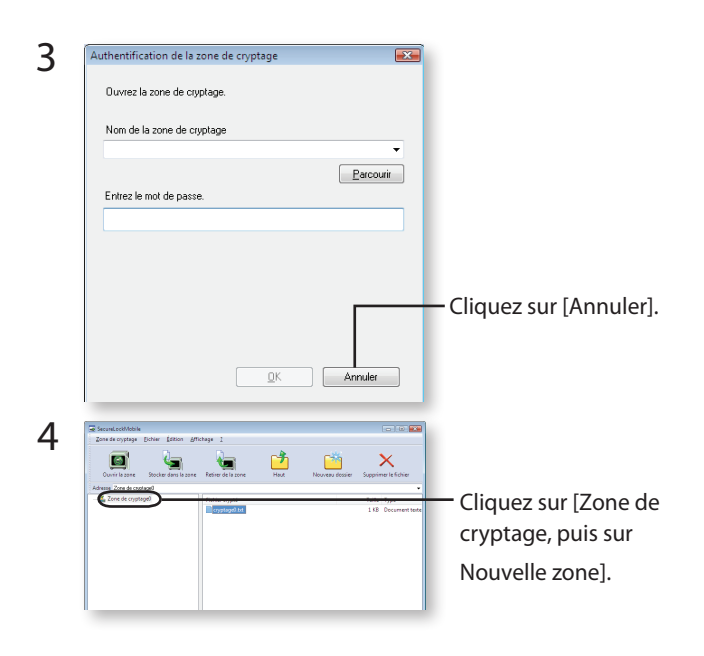

Répétez les étapes 3 à 9 de la page précédente. 5

#### Stocker des données dans la zone de cryptage 2

Vous pouvez enregistrer des données dans la zone de cryptage en faisant glisser les données à crypter dans la fenêtre SecureLockMobile. Les données stockées dans la zone de cryptage ne pourront ainsi pas être visualisées par d'autres personnes.

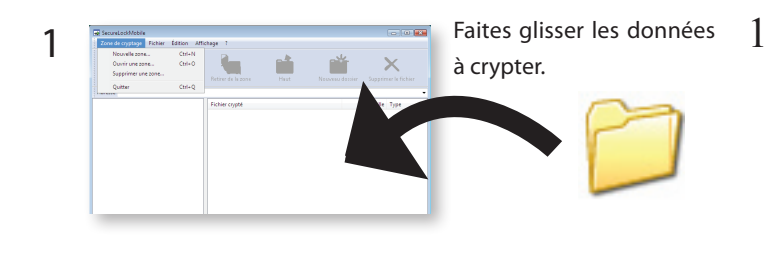

**WRITISSEMENTS!** La durée de cryptage d'un fichier de 1 Go prend environ 20 minutes (70 minutes avec une connexion USB 1.1). N'exécutez pas d'autres programmes pendant le cryptage des données pour éviter de surcharger davantage l'ordinateur.

2 Cliquez sur le bouton [x] dans l'angle supérieur droit de la fenêtre pour fermer la zone de cryptage. Vos données sont maintenant protégées.

#### Ouvrir la zone de cryptage et récupérer les données 3

Suivez la procédure ci-dessous pour ouvrir la zone de cryptage et récupérer les .données

- $\Gamma$  Branchez le lecteur sur votre PC.
- $2$  Si vous utilisez une connexion USB, ouvrez le lecteur dans  $\sqrt{2}$ [Poste de travail]. L'icône se trouve dans le dossier. Cliquez sur l'icône

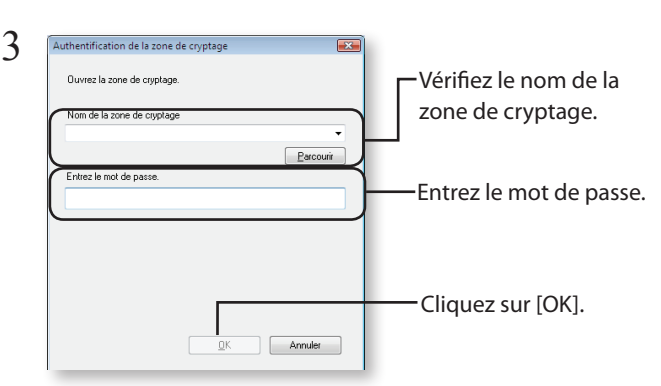

Vous pouvez indiquer la zone de cryptage en cliquant sur le bouton .Parcourir

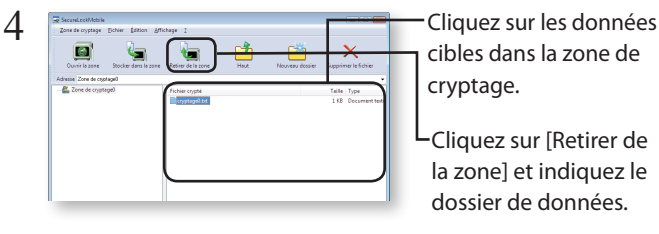

Suivez les instructions à l'écran pour indiquer l'emplacement de stockage des données récupérées. Les données décryptées sont copiées sur le PC. Pour supprimer les données de la zone de cryptage, sélectionnez les données à supprimer et cliquez sur [Supprimer le fichier].

## Supprimer une zone de cryptage

Pour supprimer une zone de cryptage, sélectionnez [Zone de cryptage], puis [Supprimer une zone] et sélectionnez la zone à supprimer.

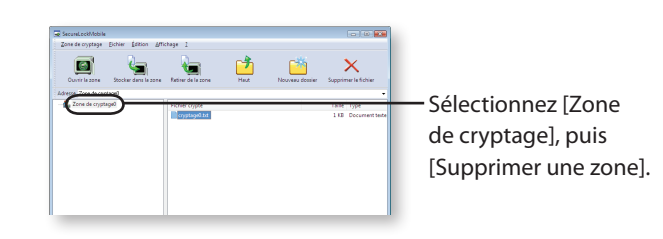

# **Remarques**

Lorsque la capacité d'une zone de cryptage dépasse 4 Go, les données sont stockées dans plusieurs fichiers. Chaque fichier est alors nommé nomdefichier.xxx, où xxx correspond à un chiffre. En cas de suppression de l'un de ces fichiers, vous ne pourrez pas ouvrir la zone de cryptage.

Les fichiers dont la taille est supérieure à 4 Go risquent de ne pas être enregistrés dans une zone de cryptage.

Pour réinstaller SecureLockMobile, copiez-le à partir du CD de configuration.

# Utilizzo del software di crittografia SecureLockMobile

## Panoramica

SecureLockMobile consente di proteggere i propri dati in modo facile mediante la crittografia di tipo AES. Non è necessaria alcuna installazione, in quanto è possibile eseguire il software direttamente dall'unità Buffalo.

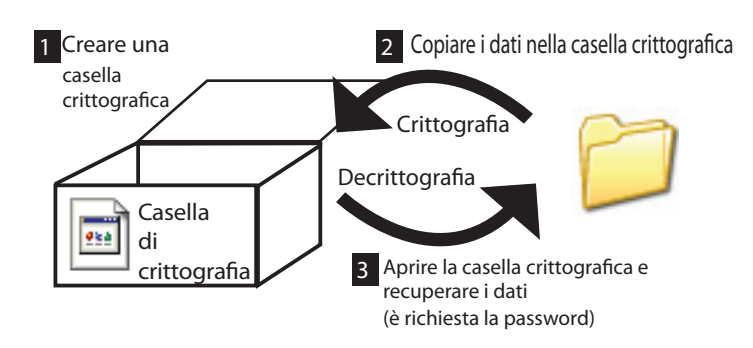

Visualizzazione da PC =

1

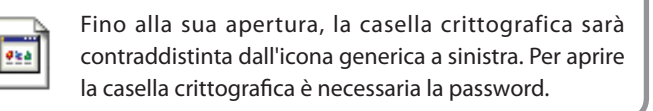

## Creare una casella crittografica

Se è stata creata una casella crittografica, i processo per la creazione di successive caselle di crittografia saranno leggermente diversi. Fare riferimento alla sezione "Creare una nuova casella crittografica" nella pagina successiva.

Creazione di una casella crittografica per la prima volta:

- $\,1\,\,$  Connettere il dispositivo Buffalo al proprio PC.
- $2$   $\,$  In caso di utilizzo di connessione USB, aprire l'unità da [Risorse In caso un unique del computer del Computer del Risorse del Risorse del Risorse del Risorse del Risorse del Ri Fare clic sull'icona. si troverà all'interno della cartella.

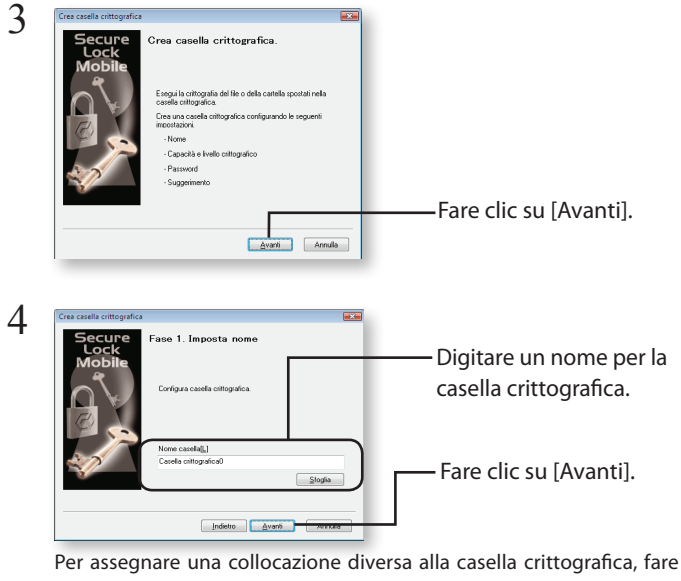

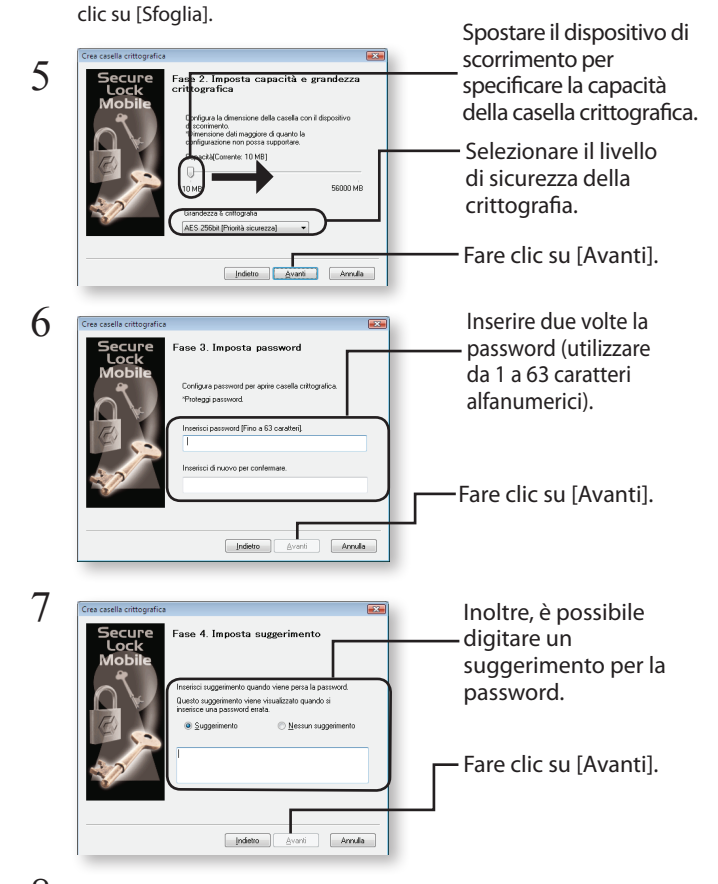

- $8$  Fare clic su [OK] per creare una casella crittografica. L'operazione potrebbe richiedere alcuni minuti, poiché la creazione di una casella crittografica potrebbe impiegare circa 40 secondi per gigabyte con una connessione USB 2.0. Con una connessione USB 1.1 l'operazione richiederà circa 20 minuti per qiqabyte. Non uscire da SecureLockMobile prima di visualizzare la schermata del passaggio 9. 8<br>9
- $9$  Una volta completata la creazione della casella crittografica, verrà visualizzata la schermata di lapertural.

## Creazione una casella crittografica aggiuntiva

Seguire la procedura seguente per creare una nuova casella crittografica in aggiunta a quella esistente.

- $1$  Connettere il dispositivo al proprio PC.
- 2 In caso di utilizzo di connessione USB, aprire l'unità da [Risorse ] del computer]. L'icona si troverà all'interno della cartella. Fare clic sull'icona.

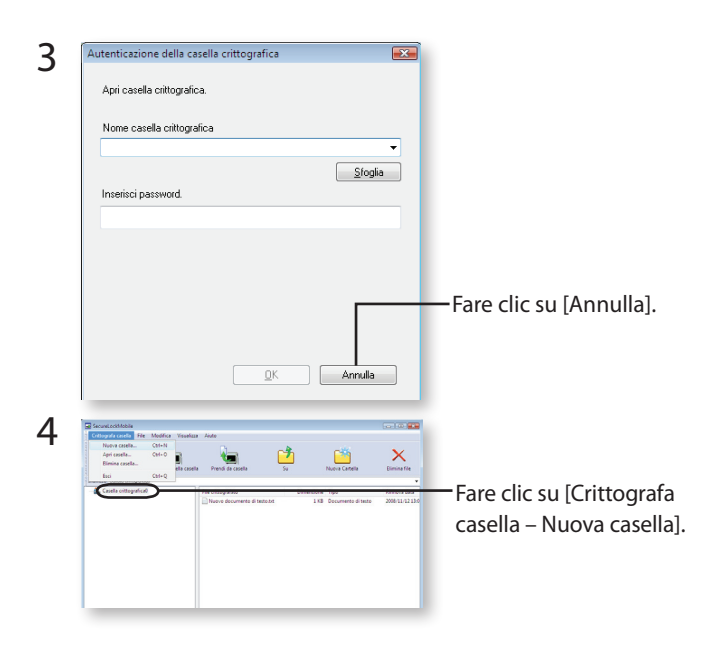

Ripetere i passaggi da 3 a 9 dalla pagina iniziale. 5

#### Salvare i dati in una casella crittografica 2

È possibile salvare i dati nella casella crittografica trascinando i dati da crittografare nella finestra di SecureLockMobile, in modo da non permettere ad altri utenti di visualizzare i dati nella casella crittografica.

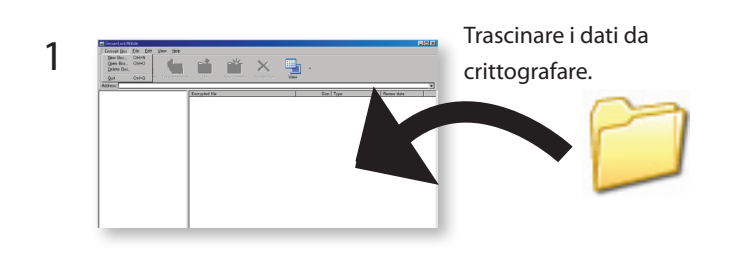

**ATTENZIONE!** Sono necessari circa 20 minuti per crittografare un file da 1 GB (70 minuti se si ha una connessione USB 1.1). Non eseguire altri programmi mentre si esegue la crittografia in quanto il carico del computer è troppo elevato.

 $2$  Fare clic sul pulsante [x] nell'angolo superiore destro della finestra per chiudere la casella crittografica. I dati sono ora protetti.

#### Aprire la casella crittografica e recuperare i dati 3

Seguire la procedura seguente per aprire la casella crittografica e recuperare i dati.

- $\log 2$  Connettere il dispositivo al proprio PC.
- 2 In caso di utilizzo di co<br>del computer]. L'icona Fare clic sull'icona. In caso di utilizzo di connessione USB, aprire l'unità da [Risorse si troverà all'interno della cartella.

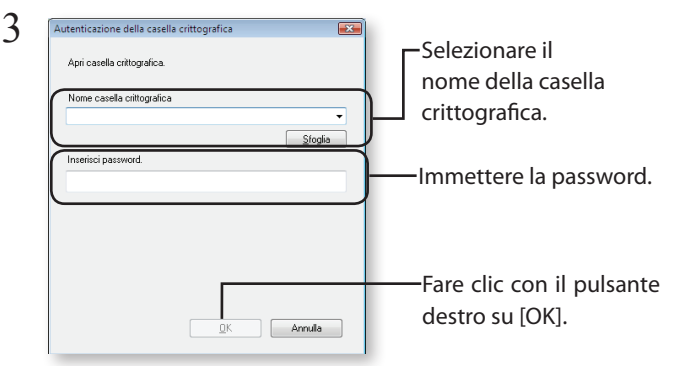

È possibile specificare la casella crittografica facendo clic sul pulsante Sfoglia.

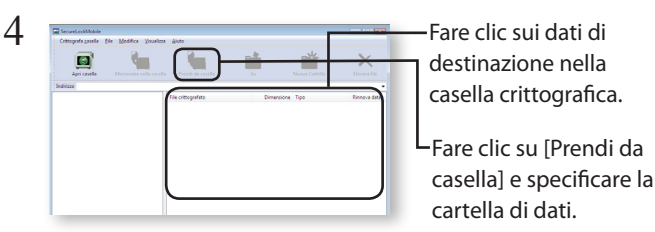

Seguire le istruzioni a video per specificare dove salvare i dati recuperati. I dati decrittografati vengono copiati nel PC. Per eliminare i dati nella casella crittografica, selezionare i dati da eliminare e fare clic su [Elimina file].

# Eliminare la casella crittografica

Per eliminare una casella crittografica, selezionare [Crittografa casella], guindi [Elimina casella]. e selezionare la casella da eliminare.

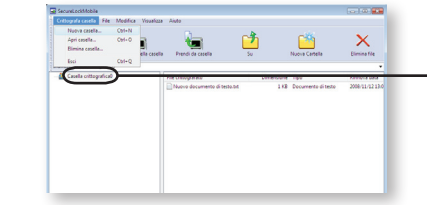

1

Selezionare [Crittografa casella], quindi [Elimina casellal.

## Note

Se una casella crittografica ha una capacità maggiore di 4 GB, i dati verranno suddivisi in più file. Ciascun file verrà rinominato come nomefile.xxx, dove xxx è un numero. Se si eliminano tutti i file non sarà più possibile aprire la casella crittografica.

Non è possibile salvare file di dimensioni superiori a 4 GB nella casella crittografica.

Per reinstallare SecureLockMobile, copiarlo dal CD di installazione.

# Инструкции по работе с программным обеспечением SecureLockMobile

## Обзор

Программное обеспечение SecureLockMobile обеспечивает защиту данных посредством шифрования AES. Установка не требуется. Программное обеспечение можно запустить непосредственно с диска Buffalo.

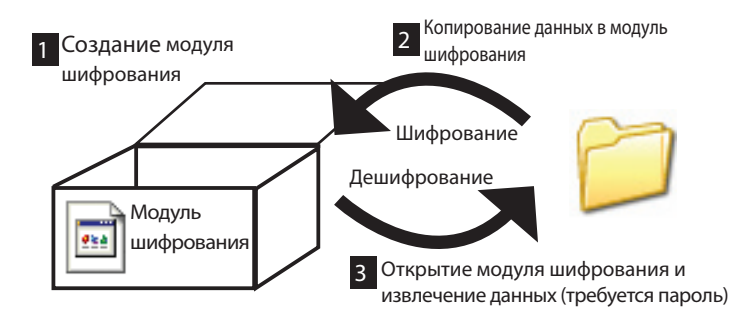

Как это выглядит на экране компьютера?

 $\frac{1}{2}$ 

RU

1

Пока модуль шифрования не открыт, слева отображается этот значок. Для открытия модуля шифрования потребуется пароль.

## <u>Создание модуля ш</u>ифрования

Если модуль шифрования уже создан, для создания последующих модулей шифрования используется несколько иная процедура. См. раздел «Создание дополнительного модуля шифрования» на следующей странице.

#### Создание нового модуля шифрования

- $1$  Подключите диск Buffalo к ПК.
- $2\,$  При использовании подключения через USB диск необходимо открывать в окне [Мой компьютер]. Значок  $\overline{\mathbb{Q}}$  будет находиться в папке. Щелкните его.

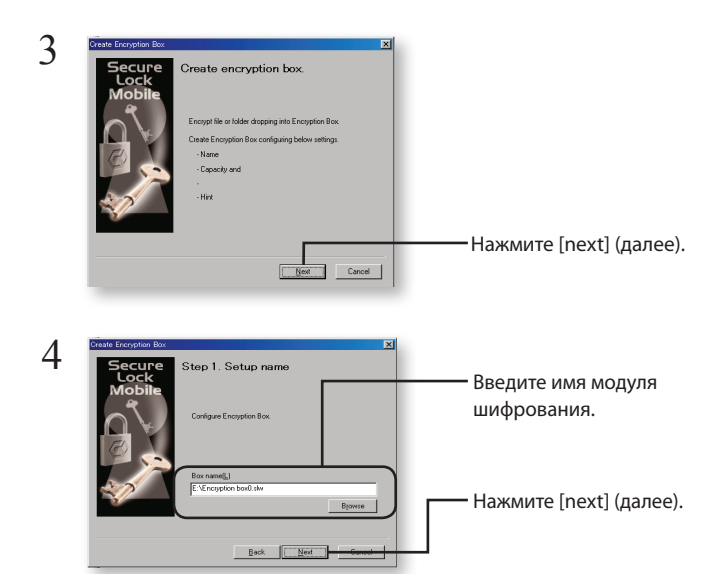

Чтобы выбрать другой путь для сохранения модуля шифрования, нажмите [Browse] (Обзор).

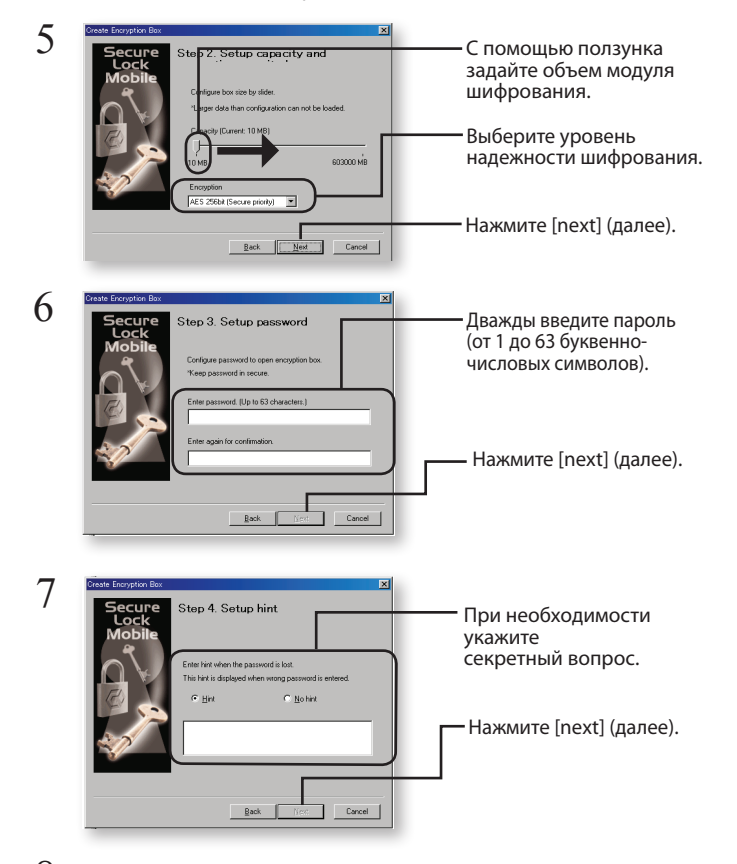

- Нажмите [ОК], чтобы создать модуль шифрования. Этот процесс может занять некоторое время. Создание модуля шифрования при использовании соединения посредством протокола USB 2.0 предположительно занимает 40 сек. для каждого гигабайта. При использовании протокола USB 1.1 процедура занимает примерно 20 мин. для каждого гигабайта. Не выходите из SecureLockMobile, пока не отобразится экран для шага 9. 8
- По завершении создания модуля шифрования появится экран 10 9 [Open] (Открыть).

#### Создание дополнительного модуля шифрования

Для создания нового модуля шифрования дополнительно к существующему выполните следующие инструкции.

- $1$  Полключите лиск к ПК.
- $2$  При использовании подключения через USB диск необходимо открывать в окне [Мой компьютер]. Значок **[68]** будет находиться в папке. Щелкните его.

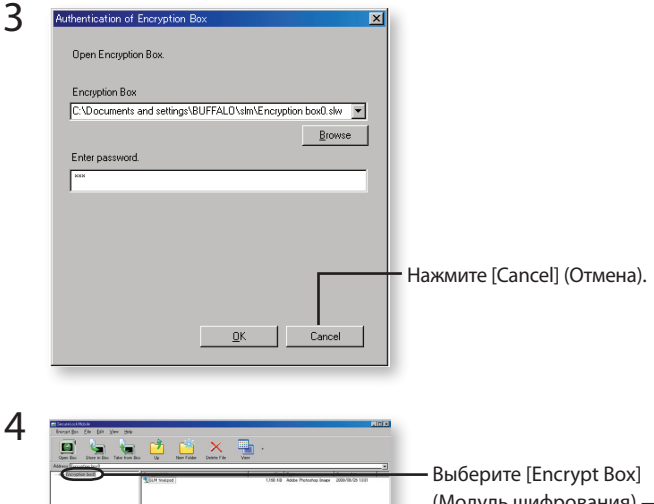

(Модуль шифрования) — [Create new Box] (Создать новый модуль).

Повторите шаги 3-9, описанные на предыдущей странице. 5

#### Сохранение данных в модуль шифрования 2

Вы можете сохранить данные в модуль шифрования путем перетаскивания данных, для которых необходимо выполнить шифрование, в окно SecureLockMobile. Это позволяет предотвратить несанкционированный доступ к данным, сохраненным в модуле шифрования.

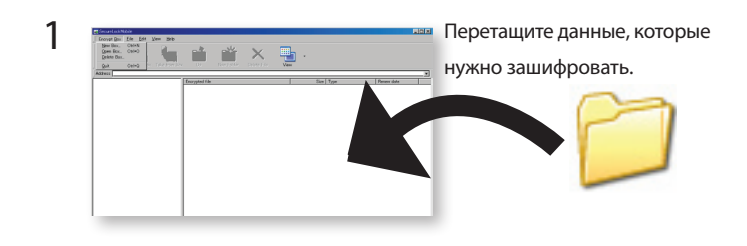

- Шифрование 1 Гб данных займет примерно 20 минут (70 минут — при использовании соединения USB 1.1). Во избежание чрезмерной перегрузки компьютера во время шифрования данных закройте другие программы. **!CAUTIONS!**
- $2$  Чтобы закрыть модуль шифрования, нажмите кнопку [x] в верхнем правом углу окна. Защита данных включена.

Открытие модуля шифрования и извлечение данных 3

Для открытия модуля шифрования и извлечения данных выполните следующие инструкции.

- $1$  Подключите диск к ПК.
- $2$  При использовании подключения через USB диск необходимо открывать в окне [Мой компьютер]. Значок **3** будет находиться в папке. Щелкните его.

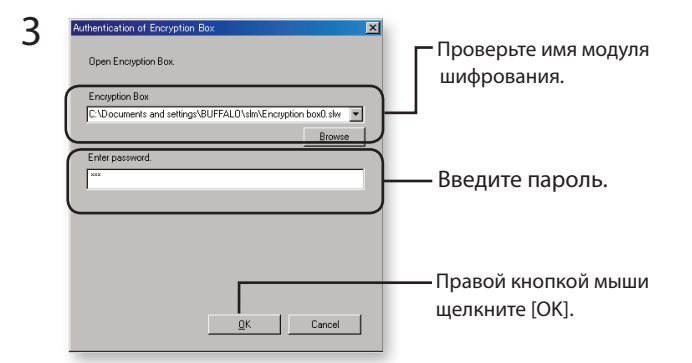

Для указания модуля шифрования можно нажать кнопку .просмотра

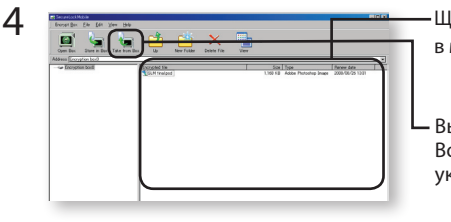

Щелкните файл данных в модуле шифрования.

Выберите [Take from Вох] (Взять из модуля) и укажите папку данных.

Чтобы указать путь для сохранения извлеченных данных, выполните инструкции на экране. Будет выполнено копирование извлеченных данных на ПК. Для удаления данных из модуля шифрования выберите данные и нажмите [Delete files] (Удалить файлы).

### Удаление модуля шифрования

Для удаления модуля шифрования выберите [Encrypt Box] (Модуль шифрования), [Delete Box] (Удалить модуль), а затем модуль, который следует удалить.

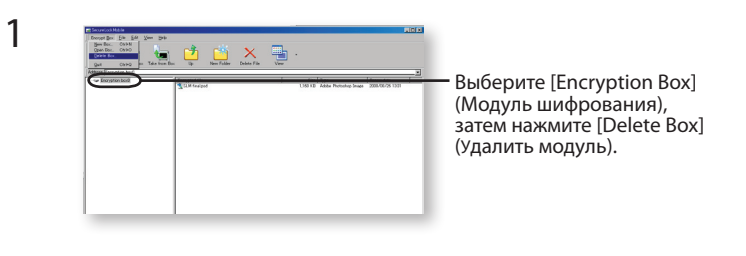

## Примечания

Если объем модуля шифрования превышает 4 Гб, данные будут сохранены в нескольких файлах. Каждому файлу будет присвоено имя .ххх, где ххх — трехзначный номер. При удалении любого из этих файлов открытие модуля шифрования невозможно.

Файлы размером более 4 Гб не могут быть сохранены в модуль шифрования.

Чтобы переустановить программное обеспечение SecureLockMobile, скопируйте его с установочного компакт-диска.

# 如何使用 SecureLockMobile 加密软件

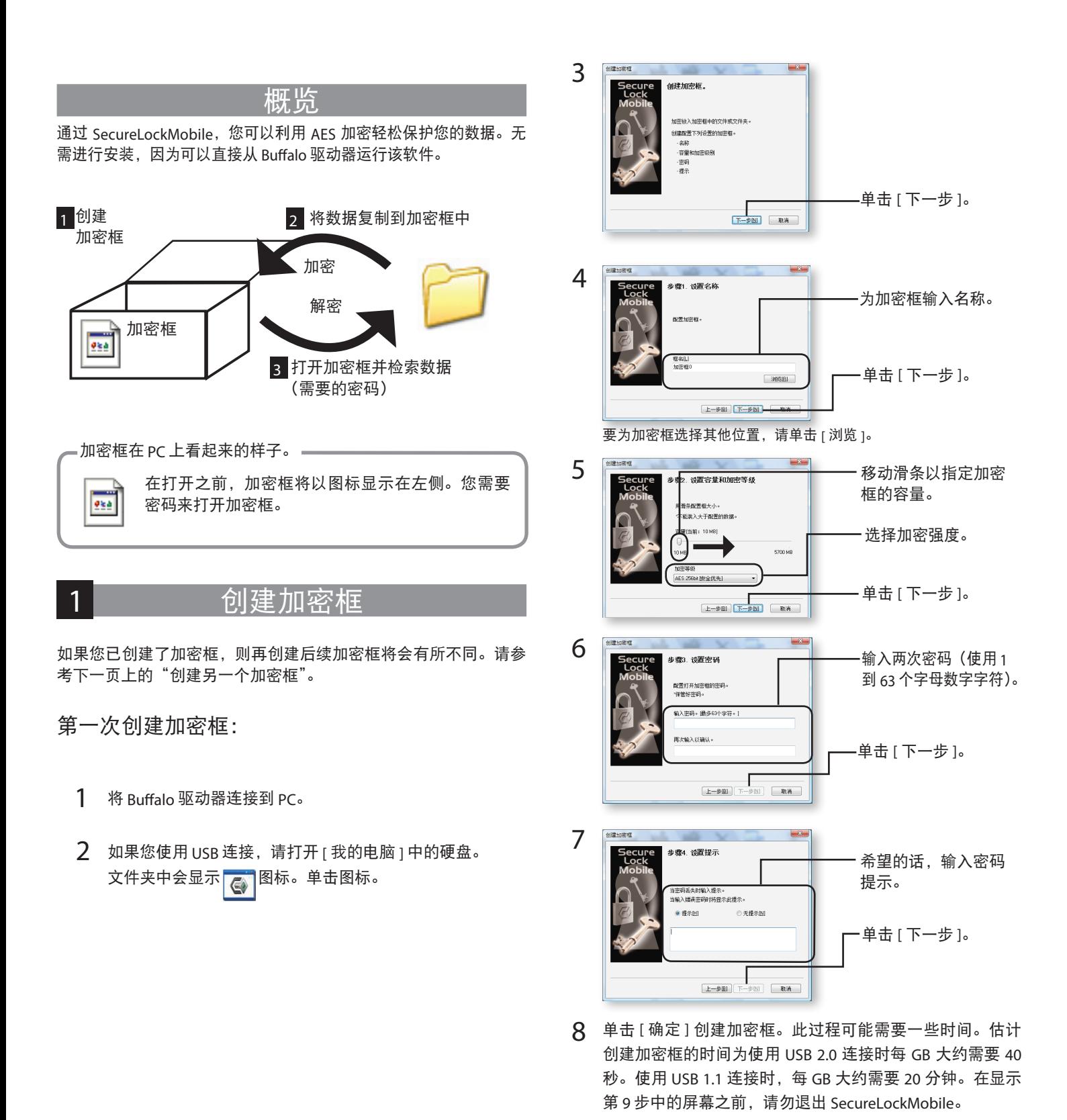

 $9$  完成加密框后, 将显示 [打开]屏幕。

#### 创建其他加密框

。请按照以下步骤在现有加密框之外创建新加密框

- $1$  将驱动器连接到 PC。
- $2$  如果您使用 USB 连接, 请打开 [ 我的电脑 ] 中的硬盘。 文件夹中会显示 图标。单击图标。

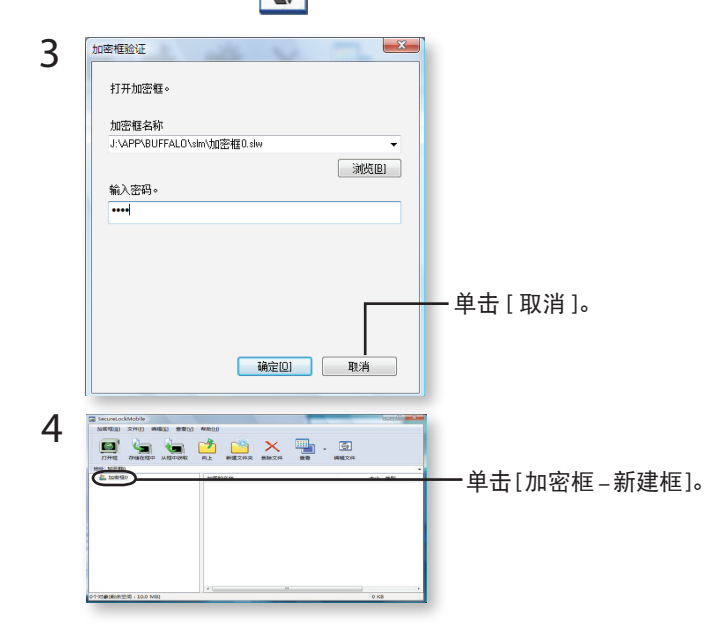

 $5$  重复上一页的步骤 3 - 9。

#### 将数据存储到加密框中  $\overline{\phantom{a}}$

您可以通过将要加密的数据拖放到 SecureLockMobile 窗口中, 将数据保存 到加密框中。这样可防止其他人查看存储在加密框中的数据。

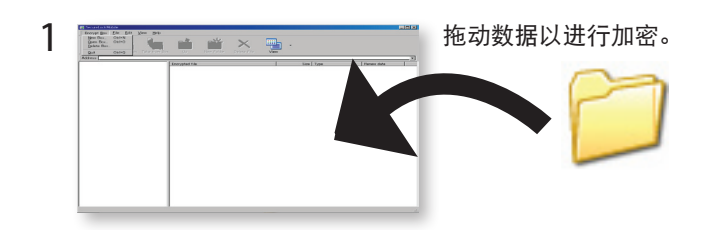

**■■ 加**密 1 GB 的文件大约需要 20 分钟(USB1.1 连接需要 70 分 钟)。加密数据时请勿运行其他程序,因为计算机处于高度 。负荷状态

2 单击窗口右上角的 [x] 按钮关闭加密框。 您的数据现在已受 。到保护

#### 「开加密框并检索数据 3

请按照以下步骤打开加密框并检索数据。

- 1 将驱动器连接到 PC。
- $2$  如果您使用 USB 连接, 请打开 [我的电脑 ] 中的硬盘。 文件夹中会显示 $\sqrt{\epsilon}$ 图标。单击图标。

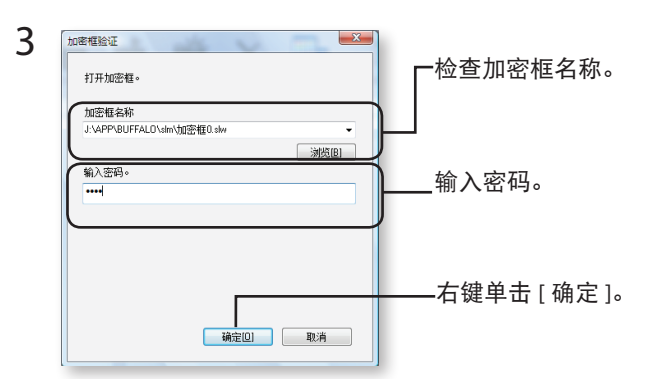

。可以通过单击浏览按钮来指定加密框

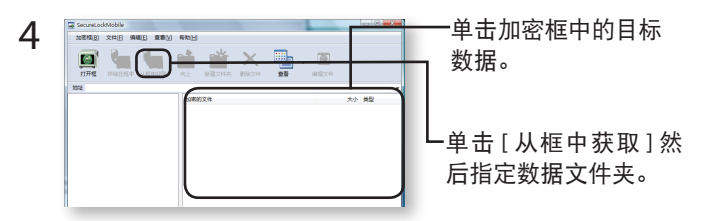

按照屏幕上的指示指定保存检索数据的位置。加密的数据会复制到 PC中。要删除加密框中的数据,请选择要删除的日期,然后单击 [删 除文件]。

## 删除加密框

要删除加密框, 请依次选择 [ 加密框 ], [ 删除框 ], 然后选择要删除的框。

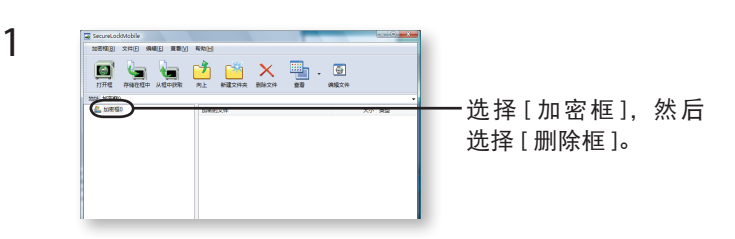

### 注

如果加密框的容量大于 4GB, 则数据将存储在多个文件中。每个文件将 以 filename.xxx 命名, 其中 xxx 为数字。如果删除了其中某些文件, 您将 。无法打开加密框

超过 4 GB 的文件可能无法保存到加密框中。

若要重新安装 SecureLockMobile, 从安装 CD 复制即可。

# 如何使用 SecureLockMobile 加密軟體

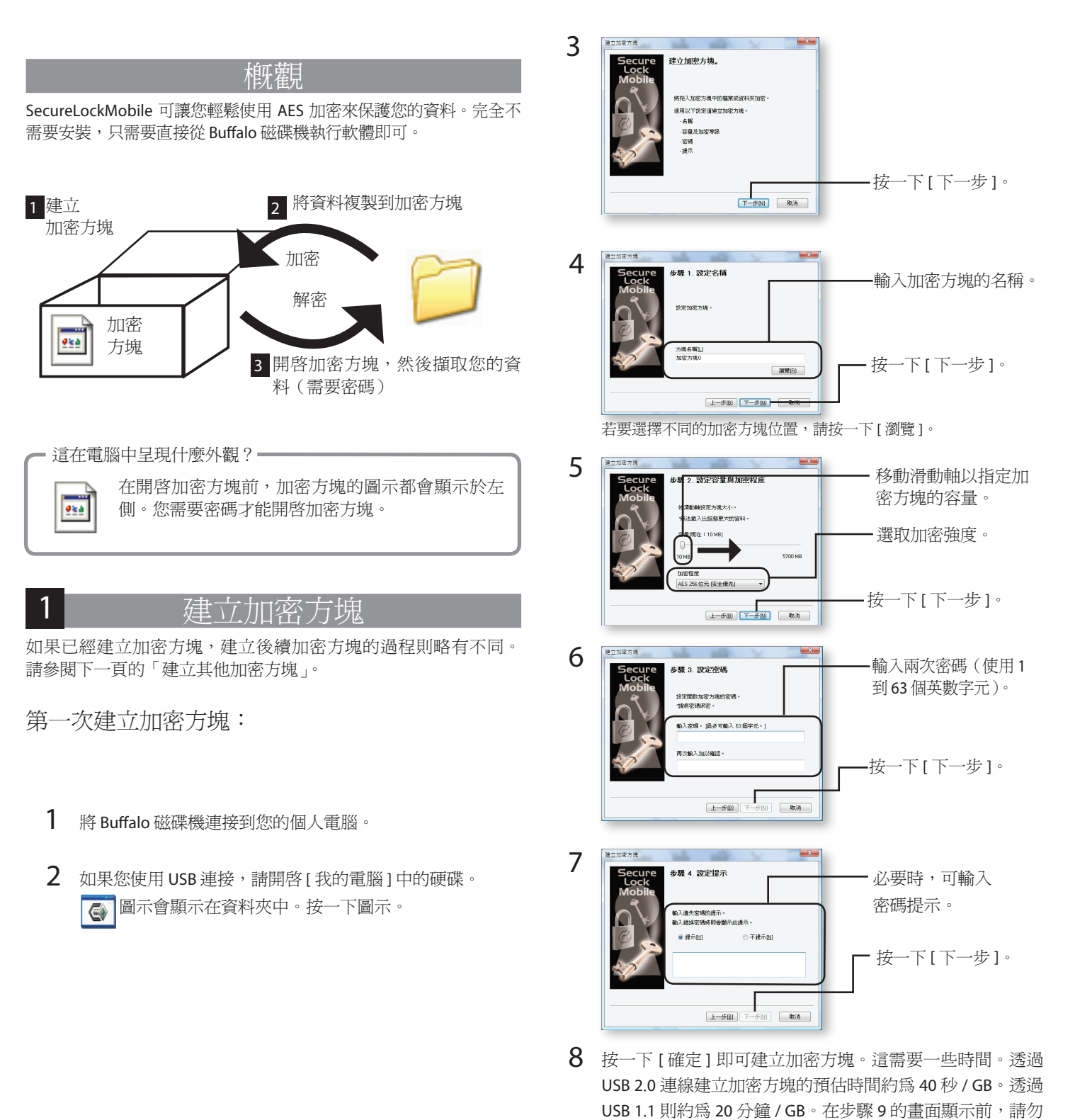

結束 SecureLockMobile。

 $9$  加密方塊完成後,會顯示[開啓]畫面。

## 建立其他加密方塊

請按照下列步驟,建立現有加密方塊以外的新加密方塊。

- 1 將磁碟機連接到您的個人電腦。
- 2 如果您使用 USB 連接,請開啓 [ 我的電腦 ] 中的硬碟。 ● 圖示會顯示在資料夾中。按一下圖示。

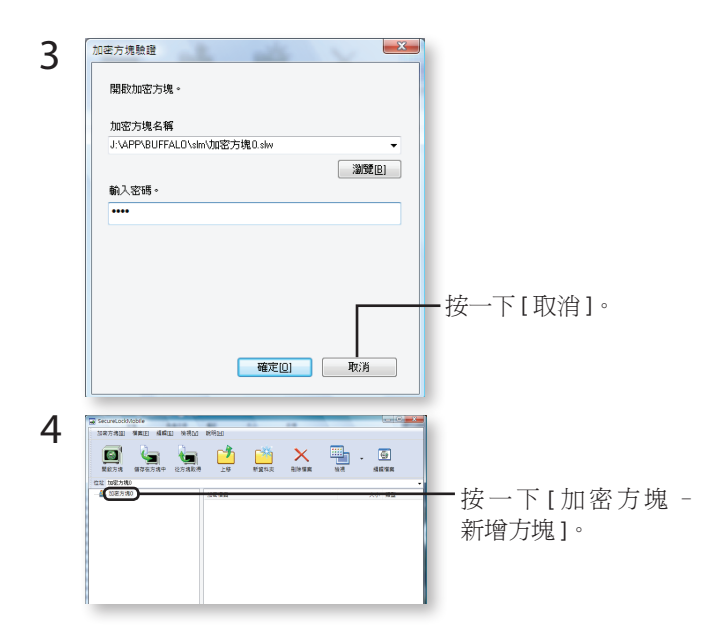

 $5$  重複前一頁的步驟 3至9。

#### 將資料儲存於加密方塊中 2

您也可以將所需的資料拖放至 SecureLockMobile 視窗,以便將資料儲存於 加密方塊中。這可使他人無法檢視加密方塊中儲存的資料。

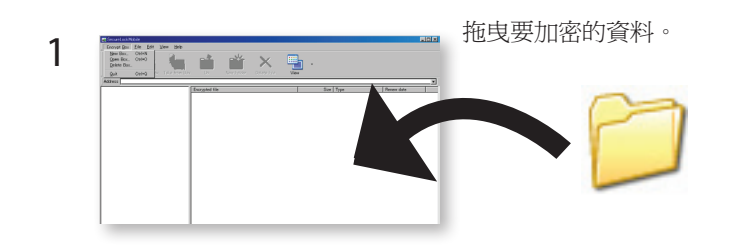

**■■ 將 1 GB** 的檔案加密大約需要 20 分鐘(若是 USB1.1 則需要 70分鐘)。請勿在資料加密時執行其他程式,以免電腦過度 。負載

 $2$  按一下視窗右上角的 [x] 按鈕,關閉加密視窗。您的資料此 。時便受到保護

#### 開啓加密方塊並擷取資料 3

請按照下列步驟開啓加密方塊,並擷取資料。

- 1 將磁碟機連接到您的個人電腦。
- $2$  如果您使用 USB 連接,請開啓 [ 我的電腦 ] 中的硬碟。 **《 圖示會顯示在資料夾中**。按一下圖示。

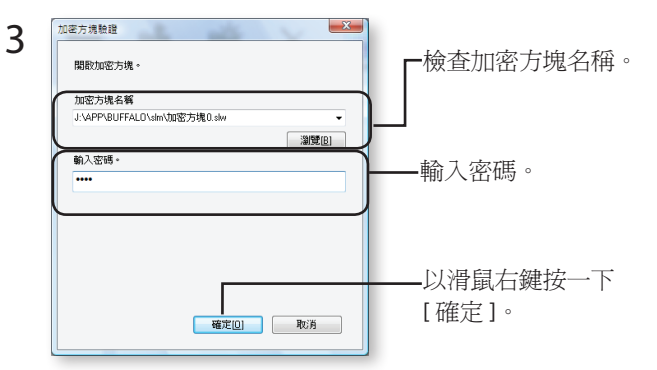

。您可以按一下瀏覽按鈕來指定加密方塊

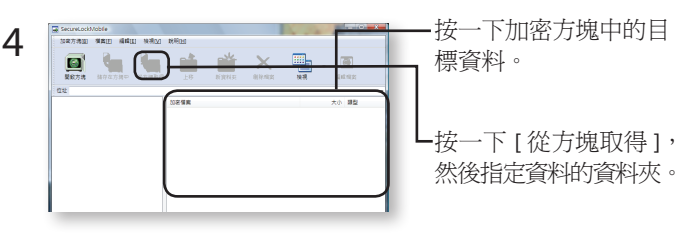

按照畫面指示,指定儲存所擷取資料的位置。加密資料便會複製到 個人電腦。若要刪除加密方塊中的資料,請選取要刪除的資料,然 後按一下[刪除檔案]。

刪除加密方塊

若要刪除加密方塊,請選取 [ 加密方塊 ], 請選取 [ 刪除方塊 ], 然後選取要 。刪除的方塊

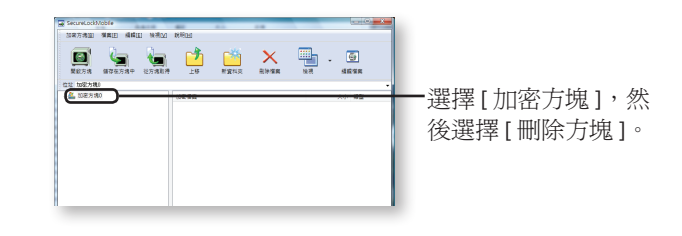

# 化挂

如果加密方塊的容量大於 4GB,則會將資料分別儲存為多個檔案。各個 檔案的名稱會是「檔案名稱.xxx」,其中 xxx 為數字編號。如果刪除其中 任何檔案,則您將無法開啓加密方塊。

大於4GB的檔案無法儲存於加密方塊中。

1

若要重新安裝 SecureLockMobile, 從安裝 CD 複製即可。

# SecureLockMobile で暗号化しよう

「SecureLockMobile」は、本製品から起動しますので、パソコンにインストールすることなくお使いいただけます。そのため、出張先やお友達のパソコンなどで使用する場合も、パソ コンの環境を変更せず使用できます。

#### 暗号化の概要

まず、暗号化ボックスを作成します。暗号化ボックスとは「SecureLockMobile」でし か開けないファイルで、この中に暗号化するデータを保存します。

暗号化ボックスを作成したら、データを暗号化ボックスに移動(コピー)して <sub>唱号化</sub>部ックスで自然したラ、クークを増写出ポックスに移動(コピーグして<br>SecureLockMobile を終了します。これで暗号化は完了です。暗号化ボックスは SecureLockMobile でパスワードを入力しないと開けませんので、他の人にデータを 。閲覧されることを防止できます

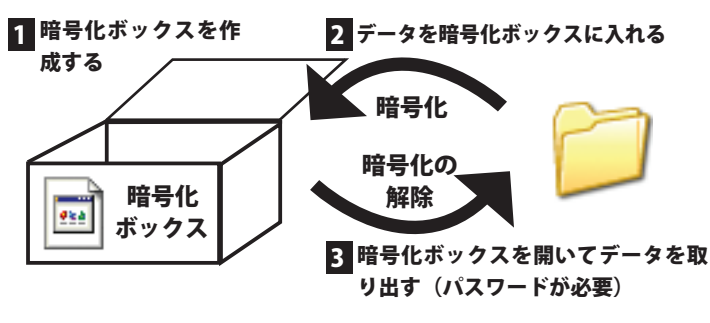

#### パソコンではどう見える? =

984

暗号化ボックスは、左のように表示されます。 暗号化ボックスを開くには、パスワードが必要となります。

#### 暗号化ボックスを作成する 1

データを収録する暗号化ボックスを作成します。

- 公注意 暗号化ボックス作成時にお客様が容量を指定します。指定した容量を超 えるデータ(総容量)は入れられませんのでご注意ください。
	- 一度作成した暗号化ボックスの容量は変更できません。ご注意ください。
	- 作成済みの暗号化ボックスがあるかないかによって手順が異なります。 既に作成済みの暗号化ボックスがある場合は、「別の暗号化ボックスを 作成する場合」を参照してください。

## 初めて暗号化ボックスを作成する場合

- | 本製品をパソコンに接続します。
- $2$  [コンピュータ(マイコンピュータ)] にある本製品のアイコンを ダブルクリックし、 ※ アイコンをダブルクリックします。
- $\,\mathbb 3$  「暗号化ボックスを作成します」と表示されたら、[ 次へ ] をクリッ 。クします

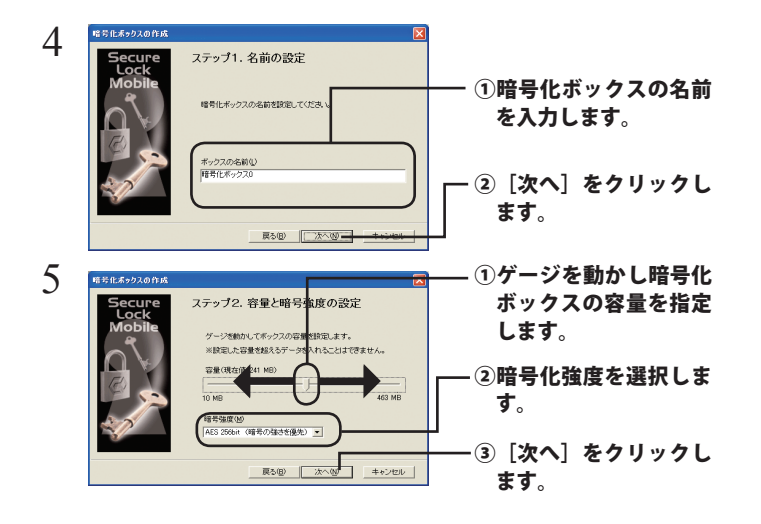

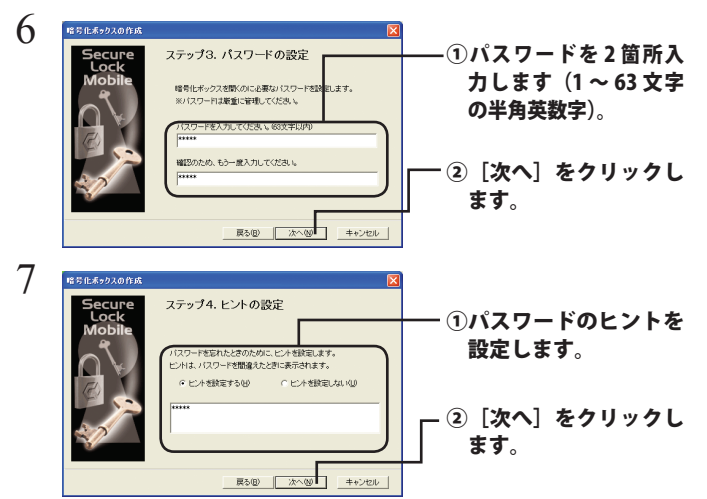

 $8$  「暗号化ボックスを作成します。よろしいですか?」と表示され たら、[OK] をクリックします。

公注意 1GB の暗号化ボックスを作成するのに約 40 秒(USB1.1 接続 の時は約20分)かかります。手順8の画面が表示されるまで SecureLockMobile を終了しないでください。

 $9$  暗号化ボックスが作成され、以下の画面が表示されます。

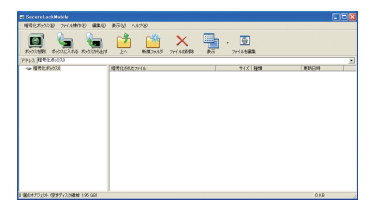

以上で暗号化ボックスの作成は完了です。続いてデータを暗号化しましょう。「デー タを暗号化ボックスに入れる」を参照してください。

## 別の暗号化ボックスを作成する場合

作成済みの暗号化ボックスとは別の暗号化ボックスを作成するときは、以下の手順 。で行ってください

- | 本製品をパソコンに接続します。
- 2 「コンピュータ (マイコンピュータ)]にある本製品のアイコンを ダブルクリックし、 ※ アイコンをダブルクリックします。

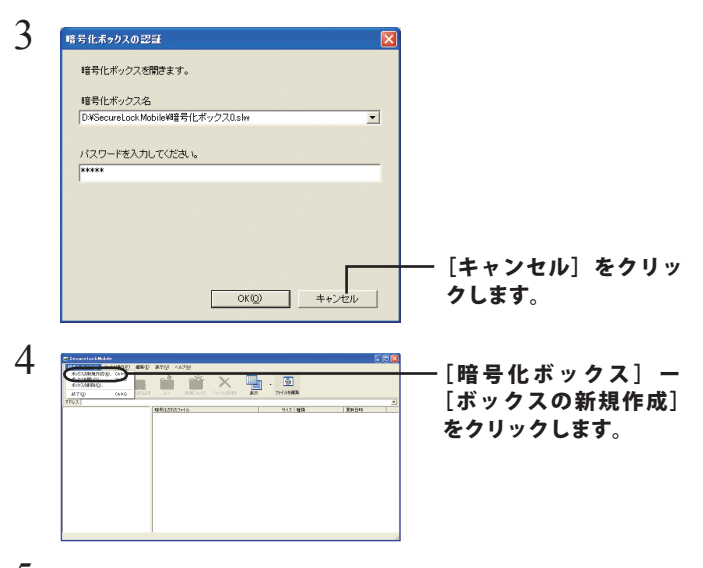

 $\mathcal{\bar{S}}$  以降は「初めて暗号化ボックスを作成する場合」の手順 3 以降の 手順を行ってください。

タを暗号化ボックスに入れ

2

暗号化したいデータを、SecureLockMobile の画面にドラッグすると、データが暗号 。<br>化ボックスに収録されます。暗号化ボックスに収録されたデータは、暗号化されて 他の人が見ることができなくなります。

#### 公注意 4GB 以上のファイルは、暗号化ボックスに入れることはできません ( 暗号 化できません)。

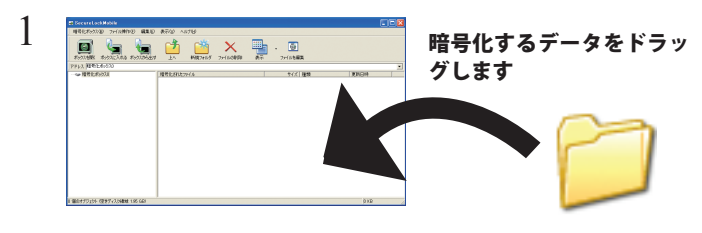

▲注意 1GB のファイルを暗号化するのに約 20 分(USB1.1 接続のときは 約70分) かかります。暗号化しているときはパソコンに大きな負 荷がかかっていますので、パソコンの操作をしないでください。

#### $\mathcal O$  画面右上の [×] をクリックして画面を閉じます。

以上で、暗号化ボックスにデータを入れる作業は完了です。

#### 暗号化ボックスを開いてデータを取り出す 3

暗号化ボックスを開いてデータを取り出すときは、以下の手順で行ってください。

- 1 本製品をパソコンに接続します。
- $2$  「コンピュータ(マイコンピュータ)] にある本製品のアイコンを ダブルクリックし、 ※ アイコンをダブルクリックします。

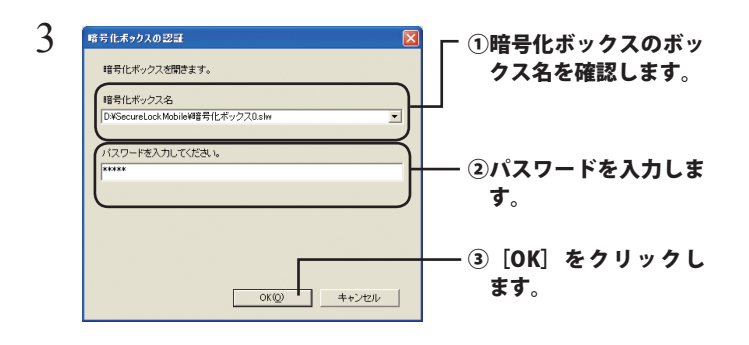

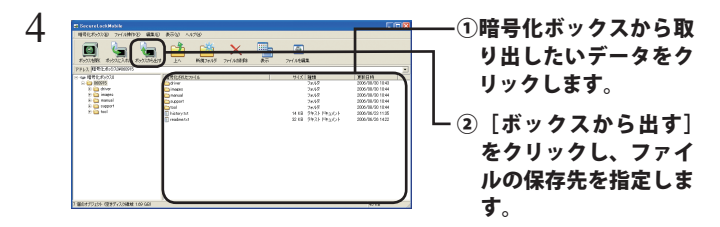

削除したいデータを選択してから[ファイルの削除]をクリック すると、暗号化ボックス内のデータを削除できます。

#### う 「暗号化ボックスから、ファイルを取り出します。」と表示された ら、[OK] をクリックします。

以上で完了です。暗号化が解除されたデータがパソコンにコピーされます。

## 暗号化ボックス内でファイルを編集するには?

手順3の画面で編集したいファイルをダブルクリックすると、ファイルを編 集することができます。初めてファイルをダブルクリックしたときに「ファ イルの編集を許可する場合は、OKをクリックしてください」と画面が表示さ れますので、[OK]をクリックしてください。

▲注意・ファイルを保存するときは、必ず「上書き保存」してください。「名 前を付けて保存」をすると、暗号化ボックス内に保存できません。 ·「LZH」ファイルと「ZIP」ファイルは編集できません。

- ・一度に複数のファイルを開くアプリケーションには対応しており 。ません
- ・同時に11 ファイル以上開くことはできません。

# 暗号化ボックスを削除するときは

暗号化ボックスを削除する場合は、「暗号化ボックス]-「ボックスの削除]を選択し、 。削除するボックスを選択します

## 制限事項

- SecureLockMobile を使用中に本製品を取り外さないでください。 SecureLockMobile が正常に動作しないことや、本製品に保存したデー タが破損・消失する恐れがあります。本製品を取り外すときは、必ず SecureLockMobile を終了してください。
- 4GB 以上の暗号化ボックスを作成した場合、暗号化ボックスを 4GB ご とのファイルに分割して保存します。分割したファイル名は、「(ファ イル名) .\*\*\*」となります (「\*\*\*」は数字)。分割されたファイルを1 つでも削除した場合は、暗号化ボックスを開けなくなります。
- ●4GB以上のファイルは、暗号化ボックスに入れることができません(暗 号化)できません。
- SecureLockMobile を再インストールする場合は、セットアップ CD 。からインストールしてください

# SecureLockMobile 암호화 소프트웨어 사용 방법

개요

SecureLockMobile을 사용하면 AES 암호화 기능을 통해 데이터를 손쉽게 보호할 수 있습니다. Buffalo 드라이브에서 직접 소프트웨어를 실행할 수 있으므로 설치가 필요하지 않습니다.

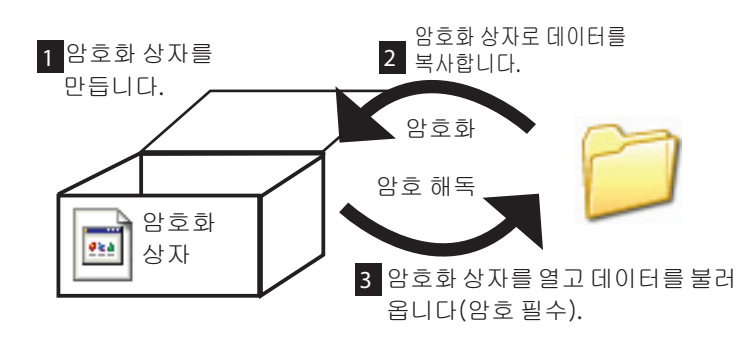

PC 에서의 표시 형태 —

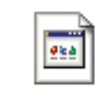

암호화상자는열릴때까지좌측아이콘상태로표시됩 니다. 암호화 상자를 열려면 암호를 입력해야 합니다.

암호화 상자 만들 1

이미 만들어진 암호화 상자가 있는 경우 이후에 암호화 상자를 만드 는 과정은 약간 다릅니다. 다음 페이지의 '추가 암호화 상자 만들기' 를 참조하십시오.

암호화 상자를 처음 만들 경우:

- $1$  컴퓨터에 Buffalo 드라이브를 연결합니다.
- $2$  USB로 연결할 경우 [내 컴퓨터]에서 드라이브를 엽니다. 아이콘이 폴더에 표시됩니다. <mark>《今</mark> 아이콘을 클릭합니다.

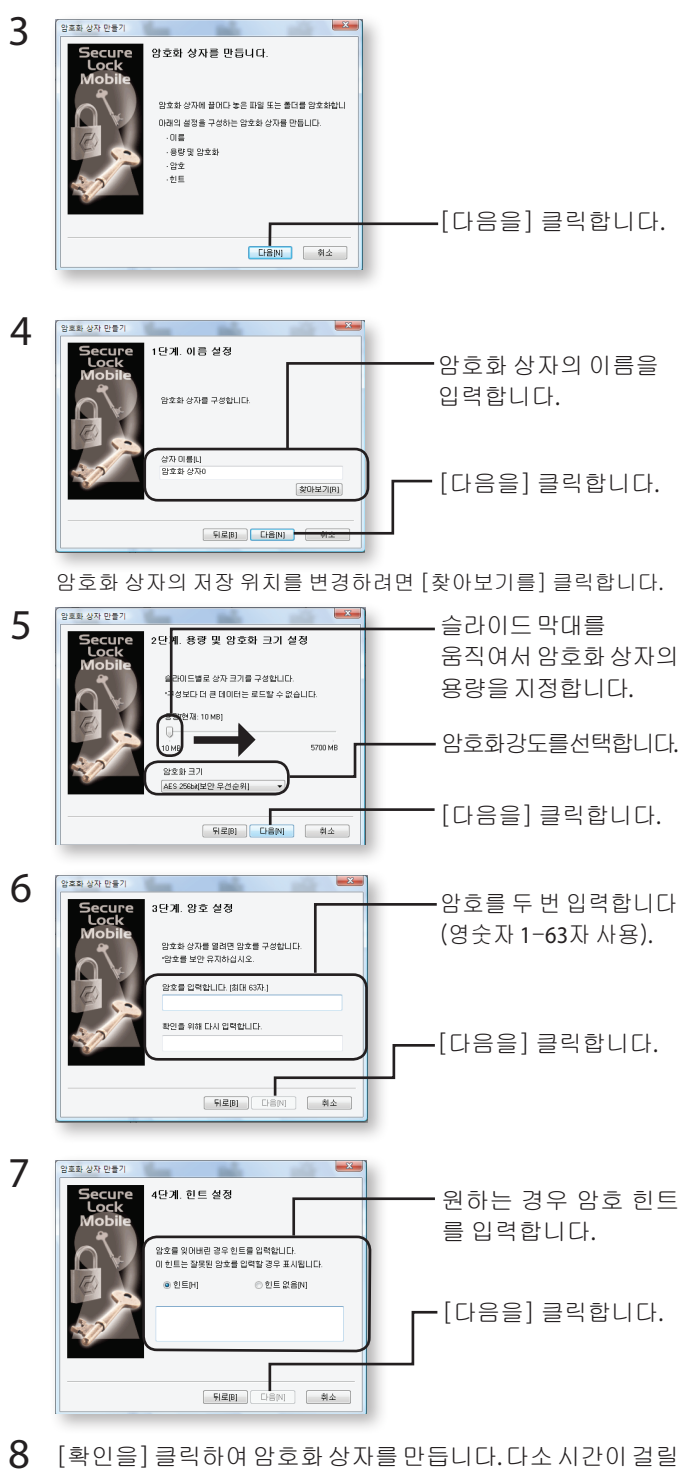

수 있습니다. USB 2.0 연결 시 암호화 상자를 만드는 데 소요되 는 시간은 기가바이트당 약 40초입니다. USB 1.1 연결의 경우에 는 기가바이트당 약 20분이 소요됩니다. 단계 9의 화면이 나오 가 전에는 SecureLockMobile을 종료하지 마십시오.

 $9$  암호화 상자 만들기가 완료되면 [열기] 화면이 표시됩니다.

## 추가 암호화 상자 만들기

.<br>기존 암호화상자 외에 새로운 암호화 상자를 만들려면 다음 단계를 따르십시오.

- $1$  드라이브를 PC에 연결합니다.
- $2$  USB로 연결할 경우 [내 컴퓨터]에서 드라이브를 엽니다. 아이콘이 폴더에 표시됩니다. <a> 아이콘을 클릭합니다.

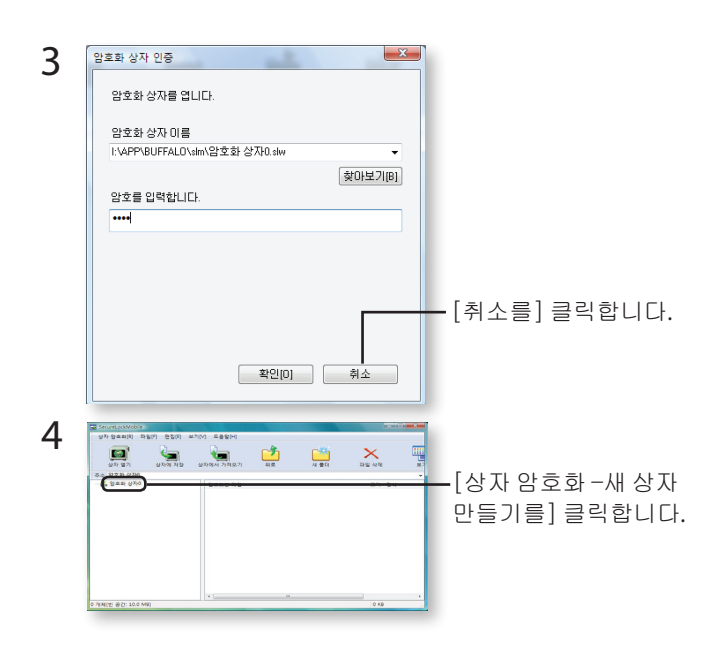

이전 페이지의 단계 3-9를 반복합니다. 5

#### 저장하기 데이터 상자에 암호화 2

암호화하고자 하는 데이터를 SecureLockMobile 창으로 끌어오면 데이터를 암 호화 상자에 저장할 수 있습니다. 암호화 상자에 저장된 데이터는 다른 사람 이 볼 수 없습니다.

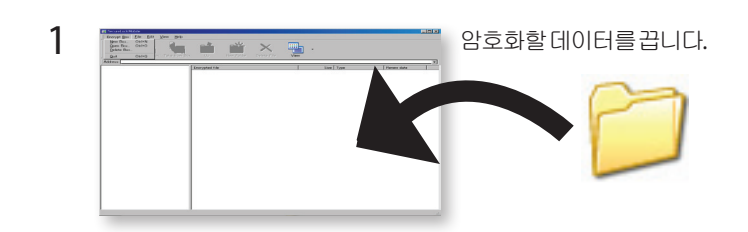

20 약 시간은 소요되는 데 암호화하는 파일을 GB인1 용량이 **!**⤉⫡**!** 분입니다(USB1.1 연결의 경우 70분 소요). 컴퓨터에 과부하가 발생할 수 있으므로 데이터 암호화 중에는 다른 프로그램을 실행하지 마십시오.

 $2$  창의 오른쪽 상단에 있는 [x] 버튼을 클릭하여 암호화 상자를 닫습니다. 이제 데이터가 보호됩니다.

#### 불러오기 데이터 및 열기 상자 암호화 3

암호화 상자를 열고 데이터를 불러오려면 다음 단계를 따르십시오.

 $1$   $\leq$  라이브를 PC에 연결합니다.

 $2$  USB로 연결할 경우 [내 컴퓨터]에서 드라이브를 엽니다. .<br>아이콘이 폴더에 표시됩니다. <mark>- 홍하</mark> 아이콘을 클릭합니다.

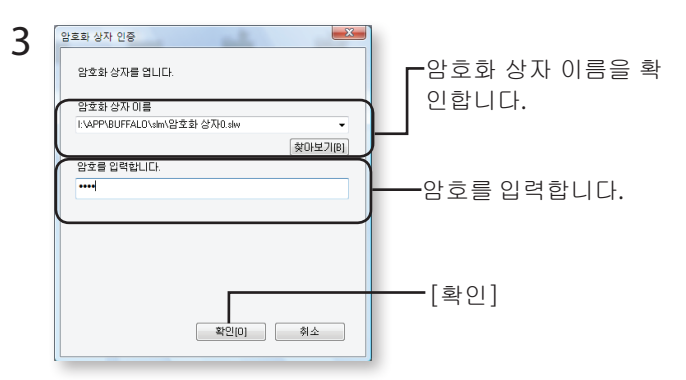

찾아보기 버튼을 클릭하여 암호화 상자를 지정할 수 있습니다.

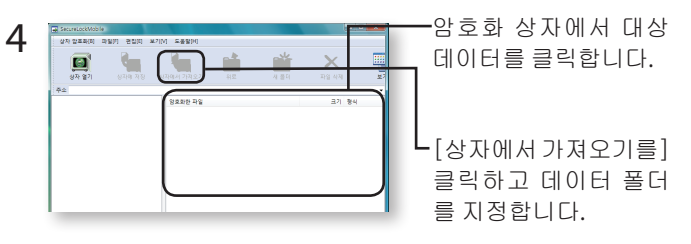

 .검색한데이터를저장할위치를지정하려면화면의지시를따르십시오 암호 해독된 데이터는 PC에 복사됩니다. 암호화 상자에 있는 데이터를 삭제하려면 삭제할 데이터를 선택한 후에 [파일 삭제를] 클릭합니다.

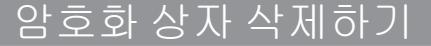

암호화 상자를 삭제하려면 [암호화 상자], [상자 삭제를] 선택한 다음 삭제할 상자를 선택합니다.

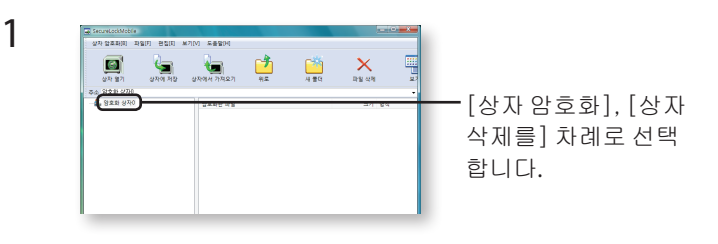

참고

암호화 상자의 용량이 4GB를 넘을 경우에는 데이터가 여러 파일에 저장됩 니다. 각 파일은 파일 이름.xxx (xxx는 번호)의 형태로 이름이 지정됩니다. 이 파일들 중 하나라도 삭제되는 경우 암호화 상자를 열 수 없습니다.

파일 용량이 4GB 이상일 경우 암호화 상자에 저장되지 않을 수도 있습니다.

SecureLockMobile을 다시 설치하려면 해당 파일을 설치 CD에서 복사 .합니다

# การใช้ซอฟต์แวร์เข้ารหัส SecureLockMobile

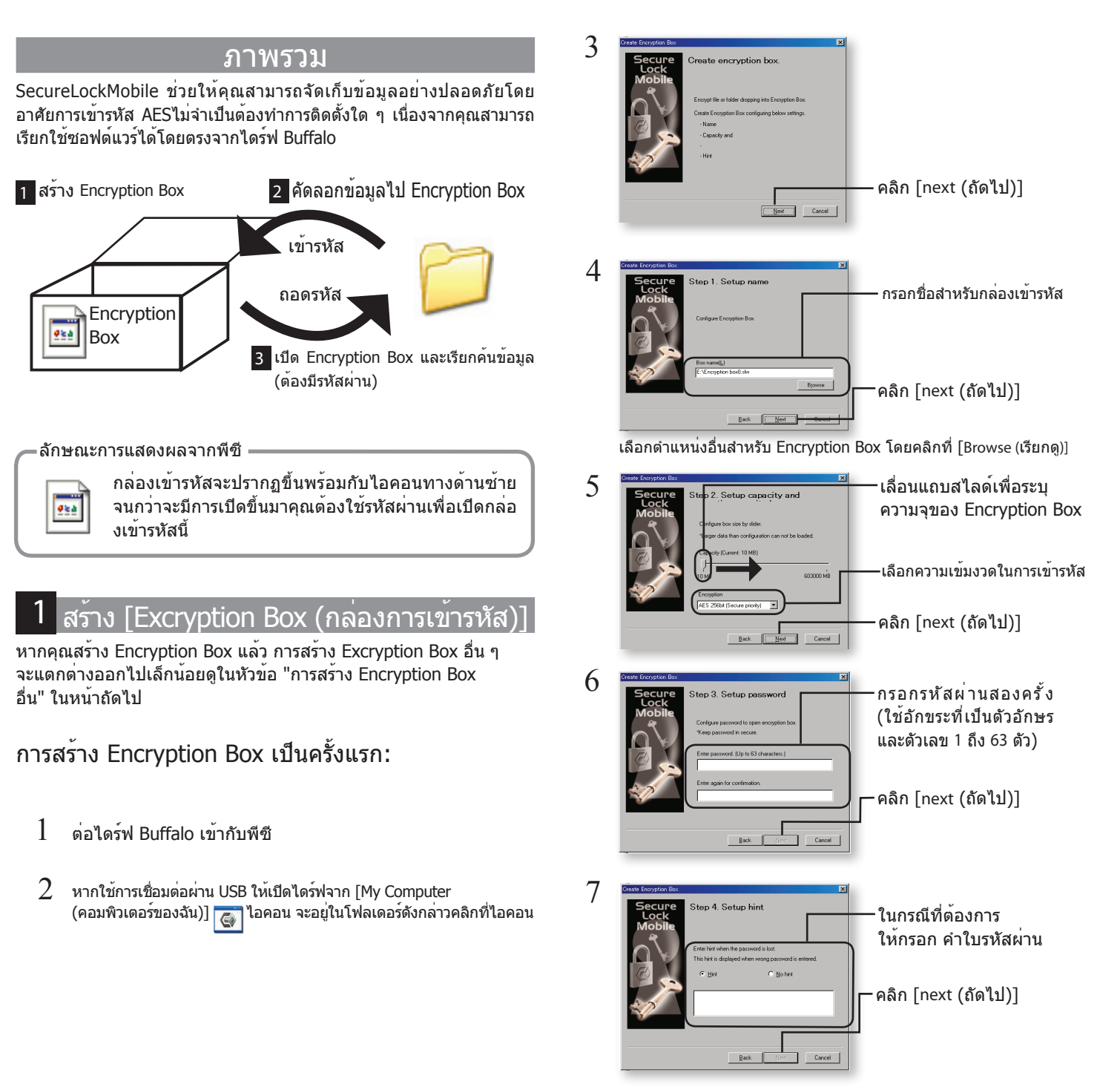

- $8$  คลิก [OK (ดกลง)] เพื่อสร้าง Encryption Boxอาจใช้เวลา คร่หนึ่งเวลาโดยประมาณในการสร้าง Excryption Box คือ ้ 40 วินาทีต่อกิกะไบต์ผ่านการเชื่อมต่อ USB 2.0ในกรณีที่ใช<sup>้</sup> USB 1.1 จะต้องใช้เวลาประมาณ 20 นาทีต่อกิกะไบต์อย่าออก ี่จาก Securel ockMobile จนกว่าหน้าจอในขั้นตอนที่ 9 จะปรากภขึ้น
- $9$  หลังจากจัดทำ Encryption Box เสร็จสิ้น หน้าจอ [Open (เปิด)] จะปรากฏขึ้น

# ี สร้าง Encryption Box เพิ่มเติม

กรุณาทำตามขั้นตอนด้านล่างเพื่อสร้าง Encryption Box เพิ่มเติมจาก Encryption ีมี่มทิเด Box

- ี่ ค่อไดร์ฟเข้ากับพีตี
- $2$  หากใช้การเชื่อมต่อผ่าน USB ให้เปิดไดร์ฟจาก [My Computer ้ (คอมพิวเตอร์ของฉัน)] <mark>(สุด</mark> ไอคอน จะอยู่ในโฟลเดอร์ดังกล**่าวคลิกที่ไอคอน**

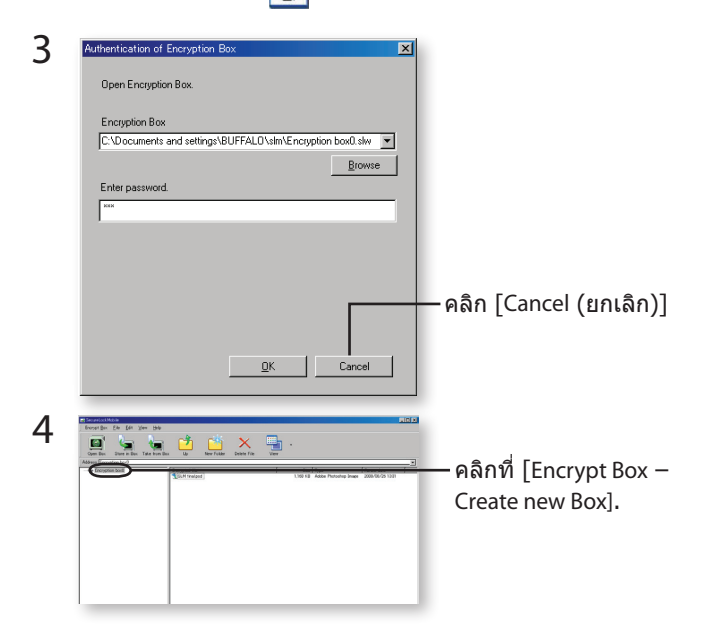

 $5$  ทำซ้ำขั้นตอนที่ 3 - 9 จากหน<sup>้</sup>าแรก

#### ัดเก็บขอบลใน Fncryntion Box 2

คุณสามารถบันทึกข้อมูลลง Encryption Box โดยลากข้อมูลที่คุณต้องการเข้ารหัส ในหน้าต่าง SecureLockMobile ทั้งนี้เพื่อไม่ให้บุคคลอื่นเรียกดูข<sup>้</sup>อมูลที่จัดเก็บไว้ใน Encrypted Box

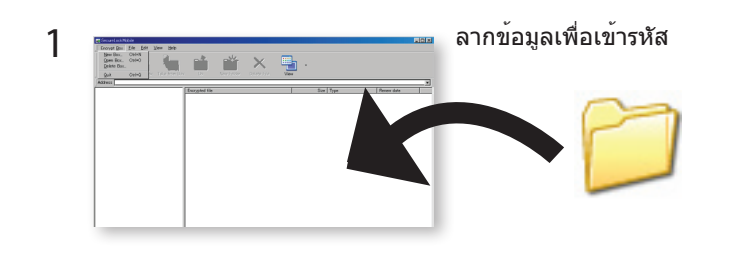

<u>เผพπดเร</u> จะต่องใช่เวลาประมาณ 20 นาทีในการเขารหัสไฟล<sup>์</sup>ขนาด 1 GB (70 นาทีสำหรับการเชื่อมต<sup>่</sup>อ USB1.1)อย่าเรียกใช*้*โปรแกรมอื่น ๆ ึขณะเข้ารหัสข้อมูล เนื่องจากคอมพิวเตอร์จะต้องรับภาระสูง

 $2$  คลิกที่ปุ่ม [x] ที่มุมด้านบนขวาของหน้าต่างเพื่อปิด Encryption Box ข้อมลของคณได้รับการป้องกันแล้วในตอนนี้

#### เปิด Encryption Box และเรียกคนขอมล 3

ทำตามขั้นตอนด้านล่างเพื่อเปิด Encryption Box และเรียกค้นข้อมูล

- ี่ 1 ต่อไดร์ฟเข้ากับพีซี
- $2$  หากใช้การเชื่อมต่อผ่าน USB ให้เปิดไดร์ฟจาก [My Computer (คอมพิวเตอร์ของฉัน)] <mark>(สั่</mark>งไอคอน จะอยู่ในโฟลเดอร์ดังกล**่าวคลิกที่ไอคอน**

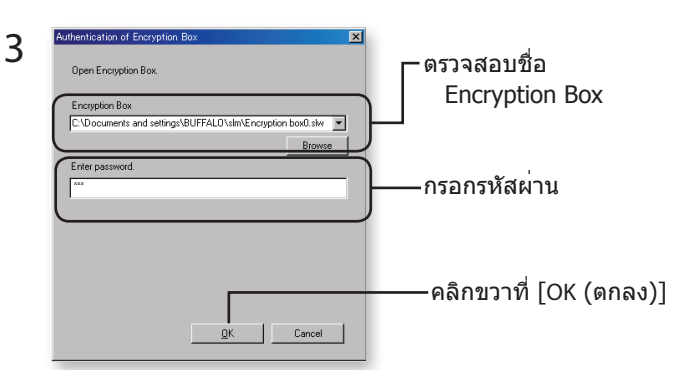

ู้คุณสามารถระบุ Encryption Box ได้โดยคลิกที่ปุ่มเรียกดู

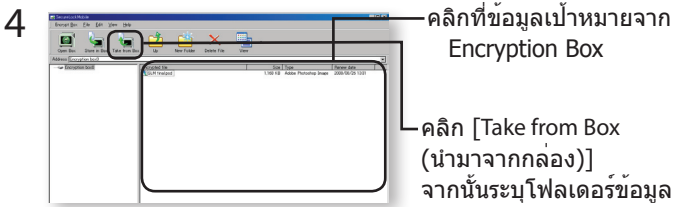

**Encryption Box** 

 $\cdot$ คลิก [Take from Box (นำมาจากกล่อง)] ้จากนั้นระบโฟลเด<sup>ื่</sup>อร์ข้อมล

ทำตามคำแนะนำบนหน้าจอเพื่อระบุตำแหน่งสำหรับบันทึกข้อมูลที่เรียกค<sup>้</sup>น ข้อมูลที่ถอดรหัสแล้วจะถูกคัดลอกไปยังพีซีลบข้อมูลใน Encryption Box โดยเลือกวันที่ที่จะลบทิ้งจากนั้นคลิกที่ [Delete files (ลบไฟล<sup>์</sup>)]

# ลบ Encryption Box

ลบ Encryption Box โดยเลือก [Encrypt Box], [Delete Box (ลบ)] ิจากนั้นเลือกกล่องที่จะลบทิ้ง

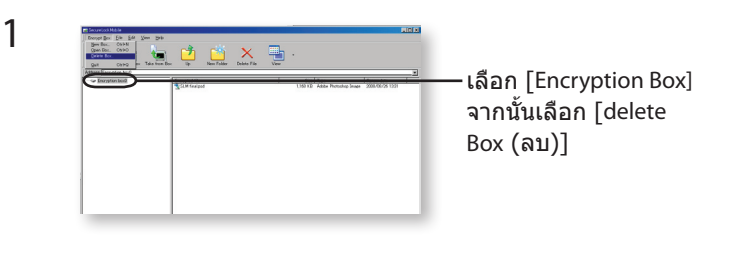

# ุหมายเหต

้หาก Encryption Box มีความจุเกินกว่า 4GB ข้อมลจะถูกเก็บไว้ในหลายไฟล์ ้แต่ละไฟล*์*จะถูกกำหนดชื่อเป็น filename.xxx โดย xxx จะเป็นตัวเลขหากไฟล*์* ้เหล่านี้ถูกลบทิ้ง คุณจะไม่สามารถเปิด Encryption Box ได้

้ไฟล์ที่ใหญ่กว่า 4 GB จะไม่สามารถบันทึกไว้ใน Encryption Box ได้

ติดตั้ง SecureLockMobile โดยคัดลอกจากแผ่นซีดีติดตั้ง

# كيفية استخدام برنامج التشفير SecureLockMobile

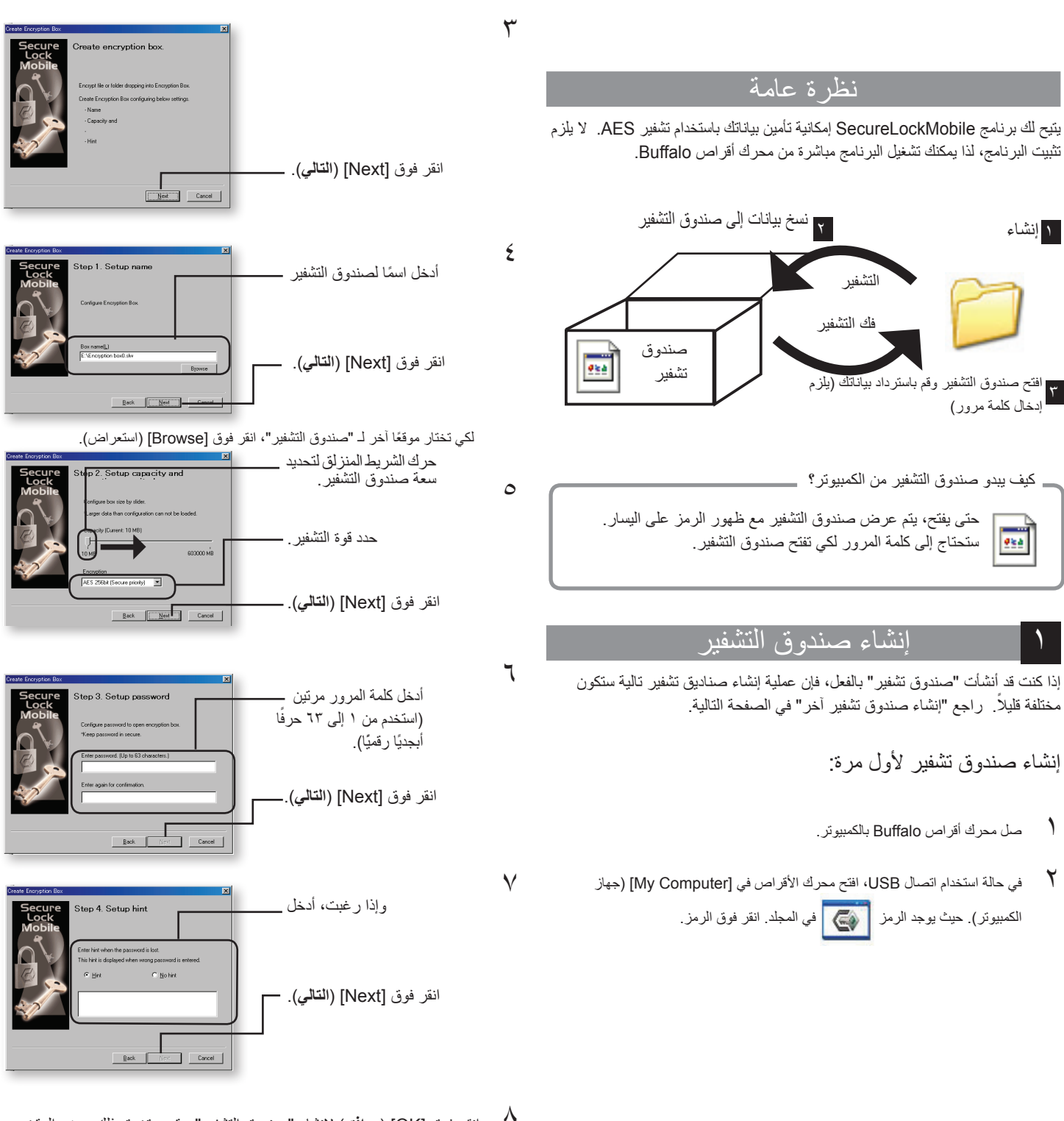

- 8 انقر فوق ]OK( ]**موافق**( إلنشاء "صندوق التشفير". قد يستغرق ذلك بعض الوقت. يقدر الوقت الالزم إلنشاء "صندوق التشفير" بـ 40 ثانية لكل جيجابايت باستخدام اتصال 2.0 USB. باستخدام 1.1 USB، سيستغرق األمر منك نحو 20 ثانية لكل جيجابايت. ال تقم بإنهاء برنامج SecureLockMobile حتى تظهر الشاشة الخاصة بالخطوة رقم .9
	- 9 عندما يكتمل "صندوق التشفير"، تظهر الشاشة ]Open( ]فتح(.

### فتح صندوق التشفير واسترداد البيانات

الرجاء اتباع الخطوات التالية لفتح "صندوق التشفير" واسترداد البيانات.

- صل محرك الأقراص بالكمبيوتر .
- 2 في حالة استخدام اتصال USB، افتح محرك األقراص في ]Computer My( ]جهاز الكمبيوتر)<sub>.</sub> حيث يوجد الرمز في التي المجلد<sub>.</sub> انقر فوق الرمز<sub>.</sub>

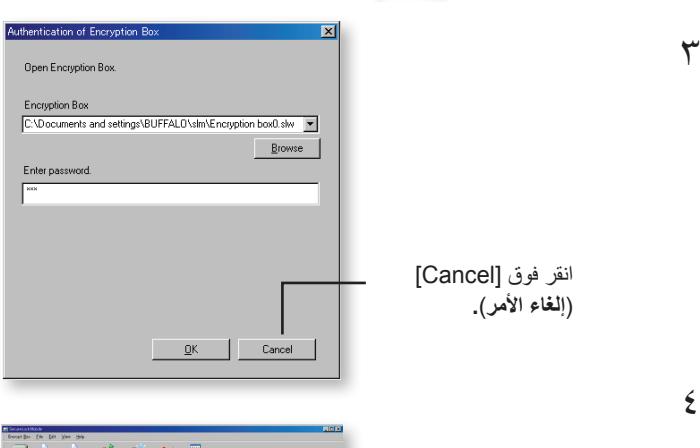

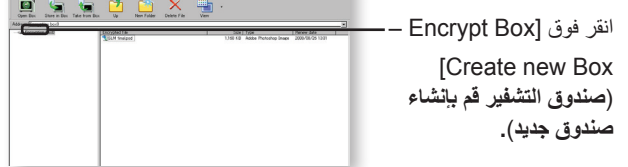

5 كرر الخطوات من 3 - 9 من الصفحة األمامية.

## تخزين البيانات في صندوق التشفير

يمكنك حفظ البيانات في صندوق التشفير بواسطة سحب البيانات التي تريد تشفيرها إلىنافذة LockMobile اآلمنة. سيحول ذلك دون قيام أي أشخاص آخرين بعرض البيانات المخزنة في صندوق التشفير.

> $\big)$ اسحب البيانات لتشفيرها.

 $\mathbf{r}$ 

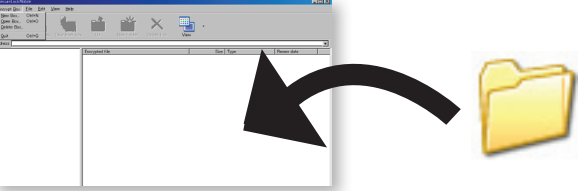

- سيستغرق األمر نحو 20 دقيقة لتشفير ملف حجمه 1 جيجابايت )70 دقيقة التصال 1.1USB). الرجاء عدم تشغيل برامج أخرى أثناء تشفير البيانات ألن الكمبيوتر يكون محملاً بشدة. **تنبيهـات ! !**
	- م<br>1 انقر فوق الزر [x] في الركن الأيمن العلوي من النافذة لغلق "صندوق التشفير". بياناتك اآلن محمية.

## إنشاء صندوق تشفير إضافي

الرجاء اتباع الخطوات التالية إلنشاء "صندوق تشفير" جديد باإلضافة إلى صندوق التشفير الحالي.

1 صل محرك األقراص بالكمبيوتر.

 $\mathbf{r}$ 

2 في حالة استخدام اتصال USB، افتح محرك األقراص في ]Computer My( ]جهاز الكمبيوتر). حيث يوجد الرمز <mark>في الأمي</mark> في المجلد. انقر فوق الرمز.

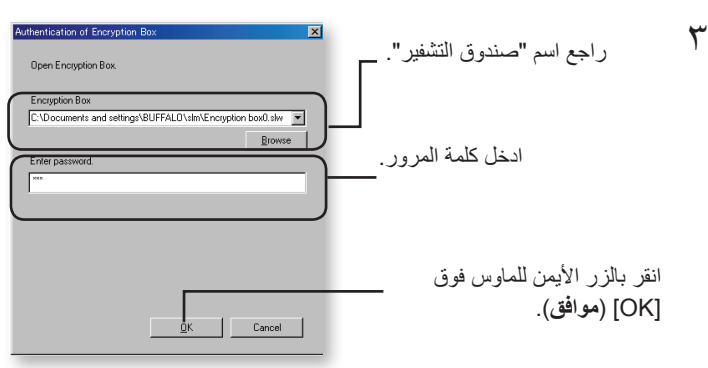

يمكنك تحديد "صندوق التشفير" بالنقر فوق زر االستعراض.

4 انقر فوق ]Box from Take( ]**أخذ من الصندوق**( وحدد مجلد البيانات. انقر فوق البيانات المستهدفة في "صندوق التشفير".

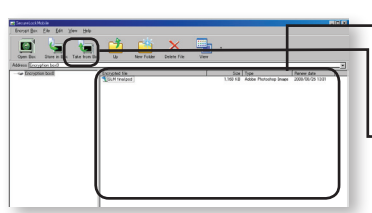

اتبع اإلرشادات التي تظهر على الشاشة لتحديد موقع حفظ البيانات التي تقوم باستردادها. يتم نسخ بيانات التشفير إلى الكمبيوتر. لحذف البيانات الموجودة في "صندوق التشفير"، حدد البيانات المراد حذفها، وانقر فوق ]files Delete( ]**حذف الملفات**(.

### حذف صندوق التشفير

لحذف ]Box Encrypt( ]**صندوق التشفير**(، حدد صندوق التشفير، ]Box Delete( ]**وحذف الصندوق**(، ثم حدد الصندوق المراد حذفه.

> $\bigwedge$ اختر ]Box Encrypt( ]**صندوق التشفير**(، ثم ]Box delete( ]**حذف**  الصندوق).

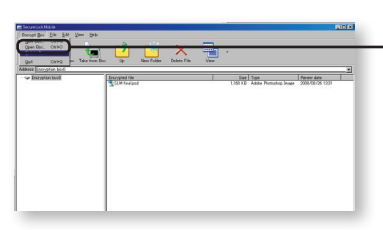

### مالحظات

إذا كانت سعة "ُصندوق التشفير " أكبر من ٤ جيجابايت، فسيتم تخزين البيانات في عدة ملفات. يتم تسمية كل ملف باسم xxx.filename، حيث xxx ً تكون رقما. في حالة حذف أي من هذه الملفات، لن تتمكن من فتح "صندوق التشفير".

الملفات الأكبر من ٤ جيجابايت لا يمكن حفظها في "ُصندوق التشفير ".

إلعادة تثبيت SecureLockMobile، قم بنسخه من القرص المضغوط الخاص باإلعداد.